# **PROGRESS**<br>EXCHANGES DISCOVER, DEVELOP, DELIVER.

**Corticon Business Rules for OpenEdge**

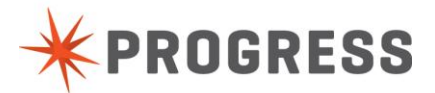

# **Contents**

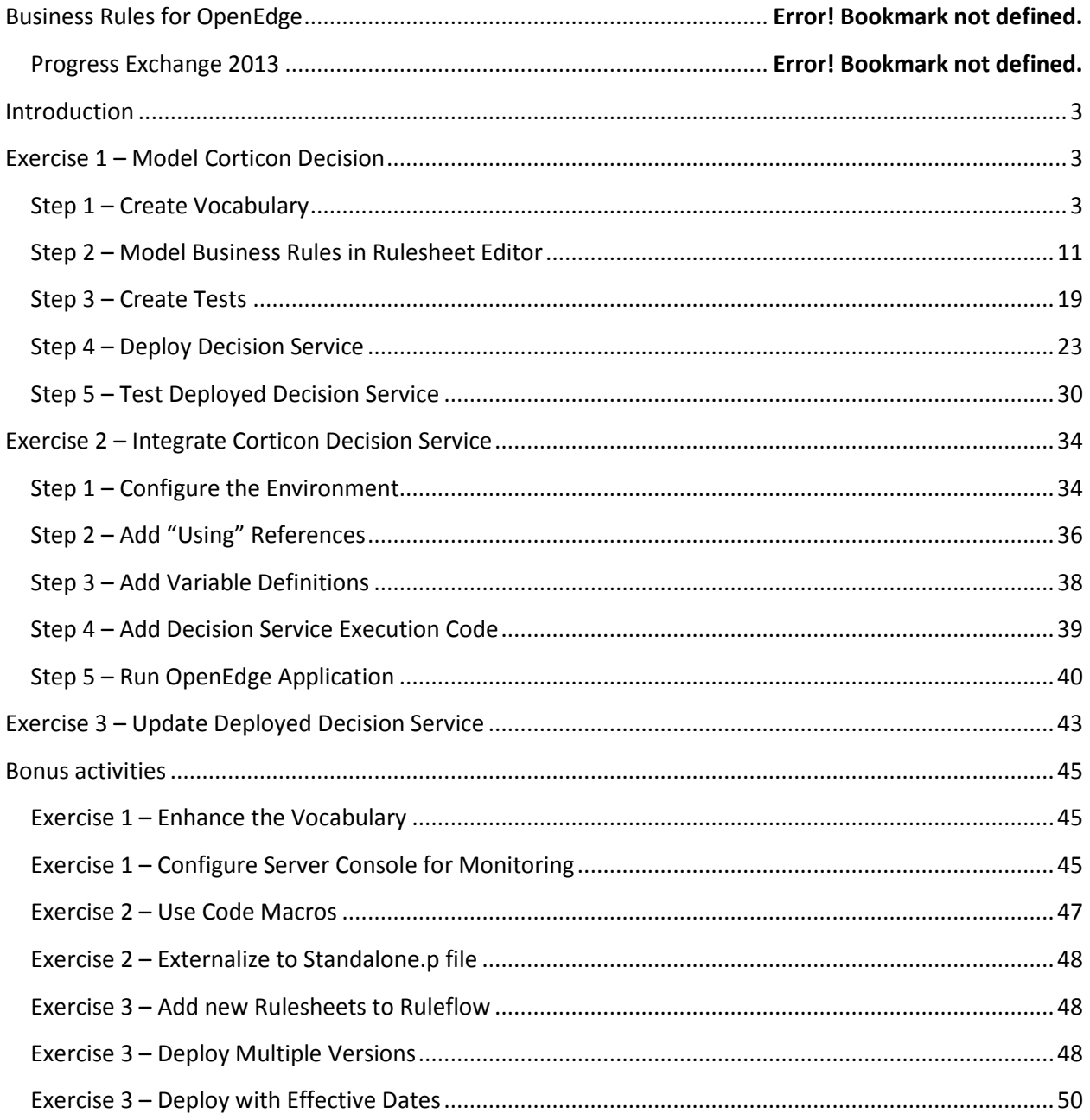

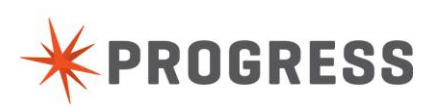

# <span id="page-2-0"></span>**Introduction**

This document outlines the exercises that you will complete as part of the workshop. It guides you step by step through building a simple Corticon decision service and integrating this with an OpenEdge application. No previous knowledge of Corticon is required. However, a basic understanding of OpenEdge ABL, Temp-Tables and DataSets is advisable.

A basic OpenEdge application is provided as a starting point. The end product of the workshop will be decision logic deployed and running in the Corticon Server and integrated with the OpenEdge application.

# <span id="page-2-1"></span>**Exercise 1 – Model Corticon Decision**

A Corticon decision model is comprised of a Vocabulary (data model), and sets of Rules against that model. The Vocabulary can be built from scratch inside Corticon Studio, but it can also be generated from existing artifacts. OpenEdge 11.3 provides the ability to create a Corticon Vocabulary from existing data structures like Temp-Tables and Pro DataSets. In this exercise we will create the Vocabulary from a Temp-Table within the provided application. Once we have the Vocabulary, we will model the business rules and use the analysis tools in Corticon Studio to ensure accuracy and completeness. If there are any defects, we will resolve them. Finally we will use test data to execute the rules, and see the outcome of a given decision.

When we are satisfied with the decision model, we will use the publish wizard to deploy the service to the Corticon Server. This will make the decision available as a callable service from any application via SOAP, as well as through the built in Corticon integration with OpenEdge 11.3.

# <span id="page-2-2"></span>Step 1 – Create Vocabulary

Launch Progress Developer Studio for OpenEdge from the desktop. If you are prompted to select a Workspace, you should use the following location **C:\Progress\Corticon\_5.3\OE\_workspace.** You will see the "Corticon Business Rules" project opened. Double click **Underwriting.i** to reveal the contents of a pre-defined temp-table (Figure 1)

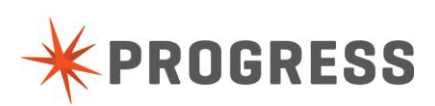

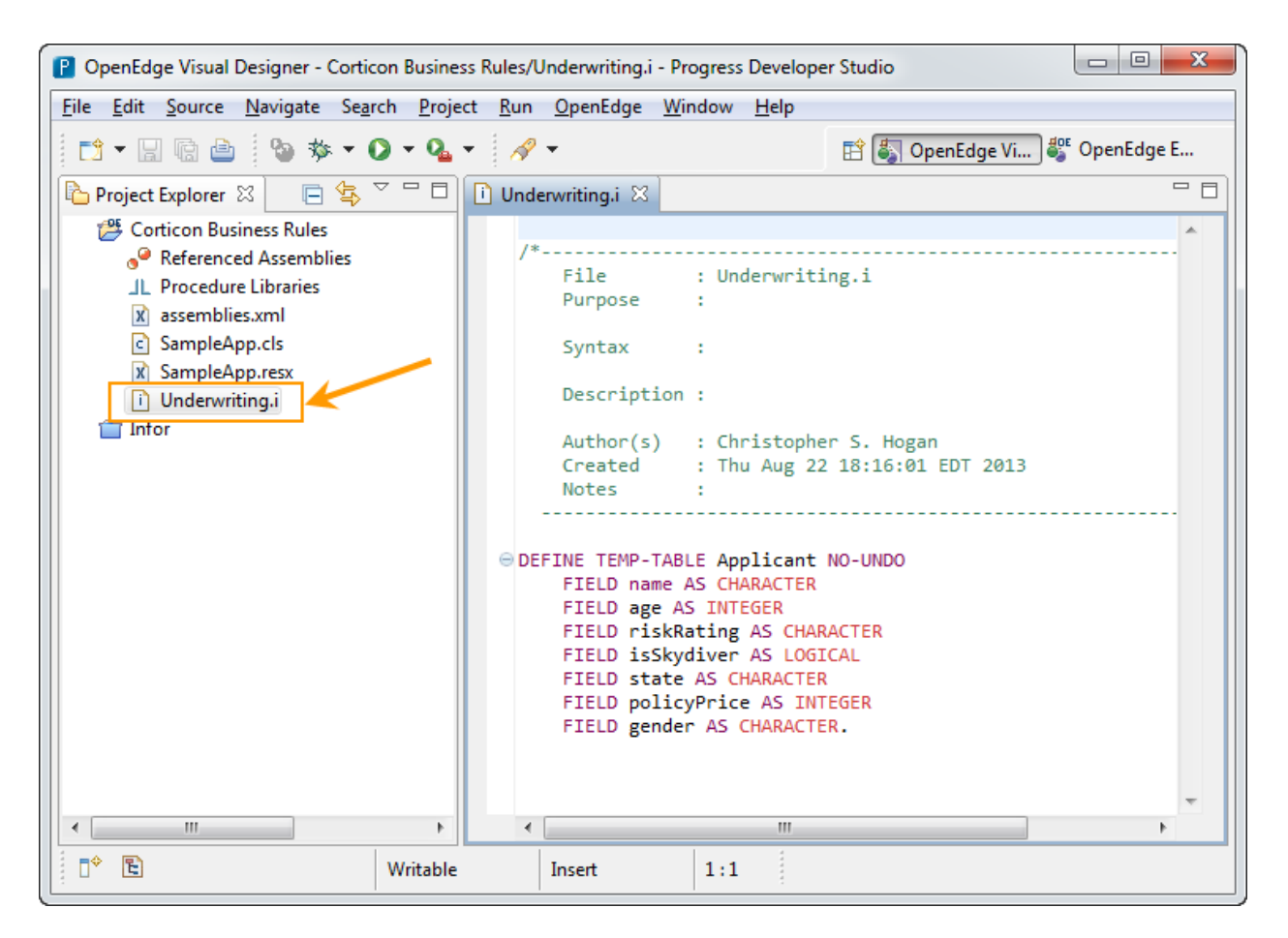

**Figure 1**

Right mouse click on Underwriting.i and select **Export/Business Rules Vocabulary Definition** (Figure 2).

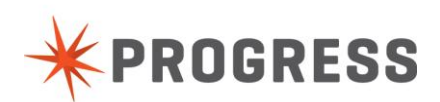

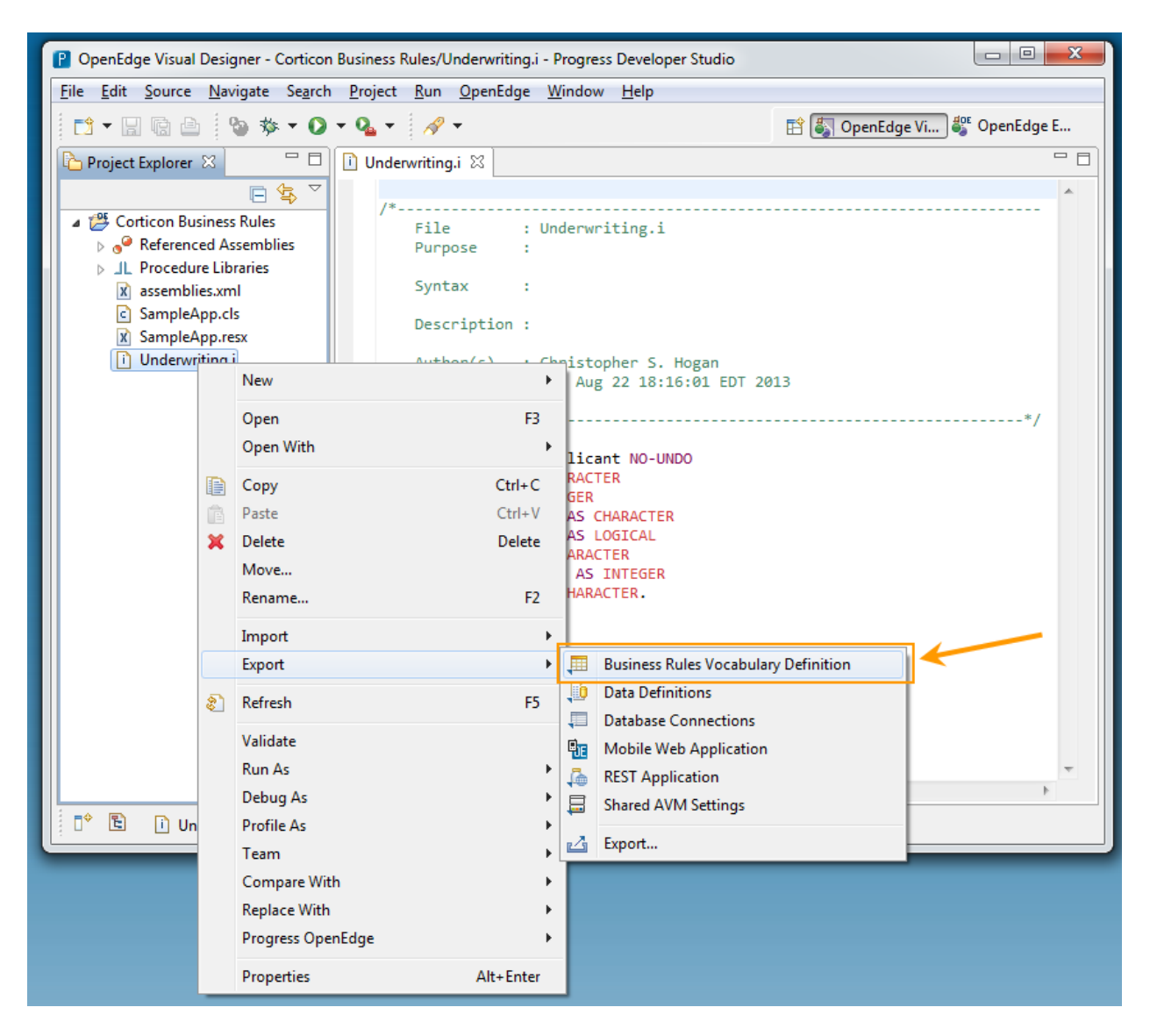

**Figure 2**

This will launch the export wizard where you can specify to temp-tables and datasets you wish to export, as well as the location of the exported file. (Figure 3)

You should choose the **Applicant Temp-Table** for export. You can choose any location and name for the export definition file. Be sure to remember your choices, as you will use this file to import into Corticon Studio in a later step.

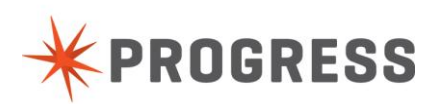

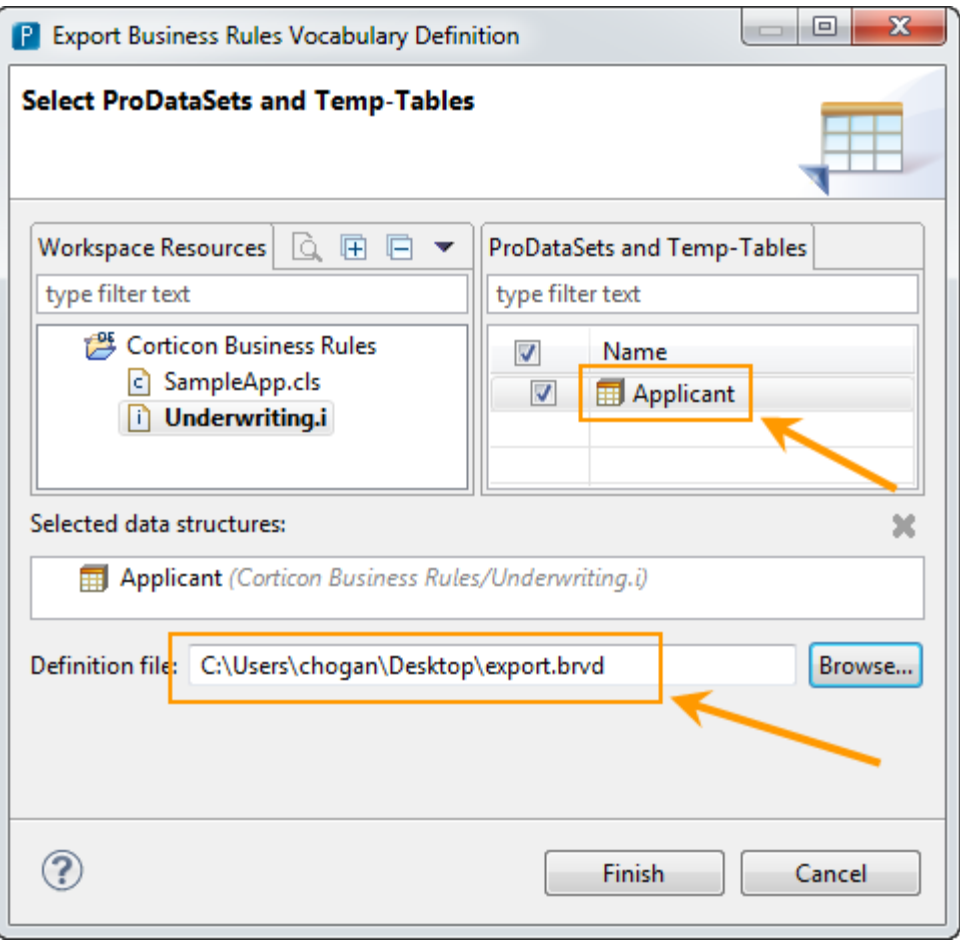

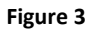

Now Launch Corticon Studio from the desktop. If you are prompted to select a Workspace, you should use the following location **C:\Progress\Corticon\_5.3\Corticon\_workspace.** You should see the project "Progress Exchange 2013" opened (Figure 4)

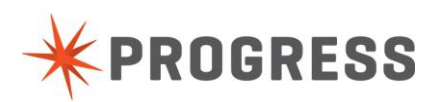

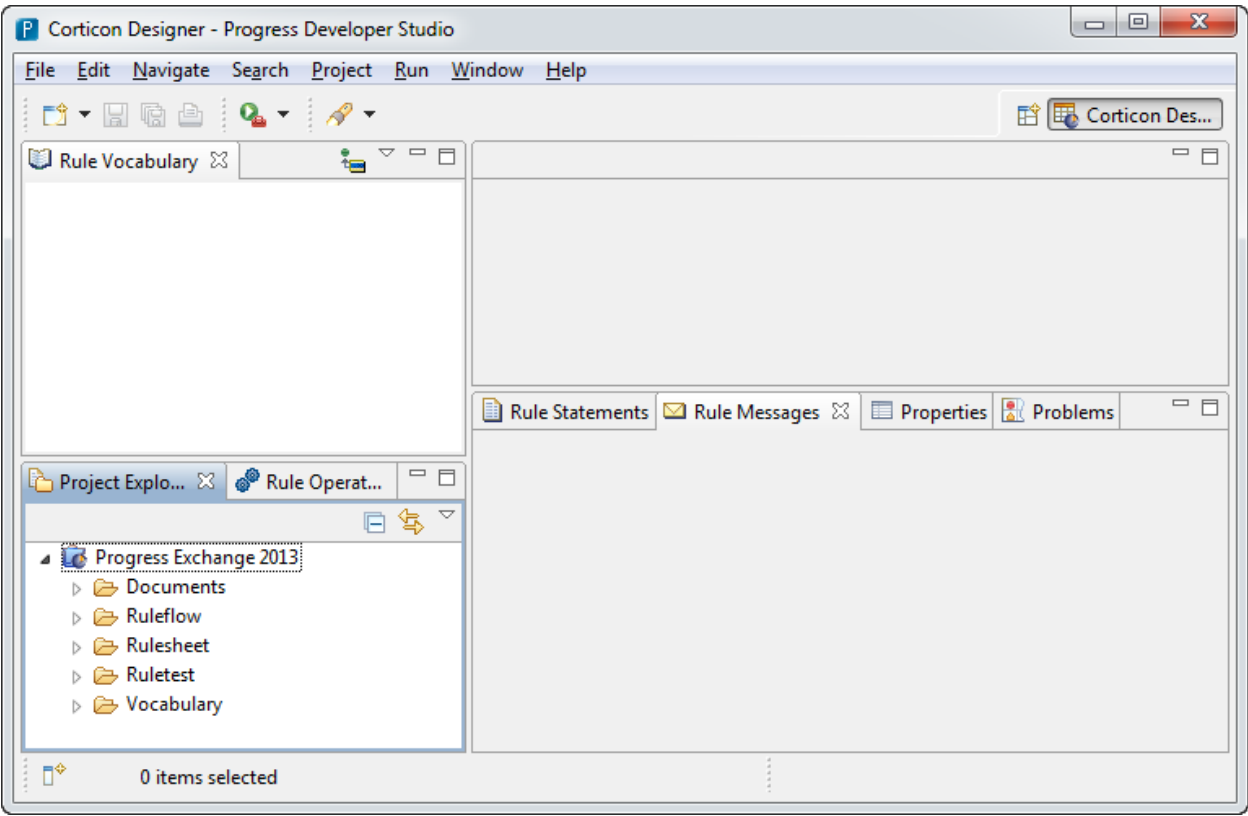

**Figure 4**

Right mouse click on the project and select Import (Figure 5). This will launch the import wizard. From here you should choose "Business Rule Vocabulary Definition" (Figure 6). Next you should select the file that you exported in the previous steps (Figure 7). And finally you will specify the name and location in the Corticon project for the imported vocabulary file. You should choose the **Vocabulary** folder, and name the file **Underwriting** (Figure 8)**.** You should now see **Underwriting.ecore** in the Project Explorer. (Figure 9).

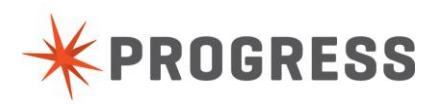

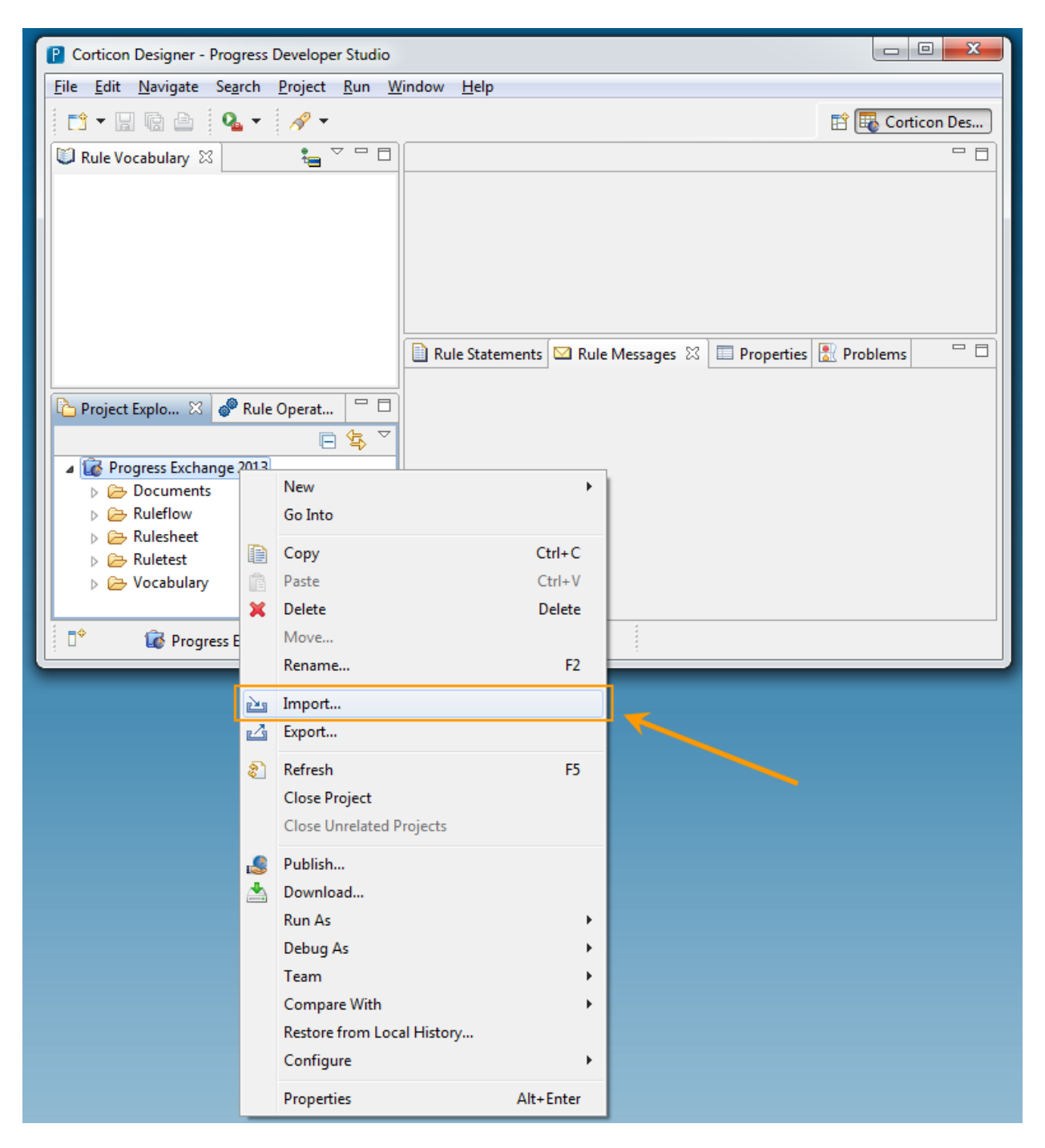

**Figure 5**

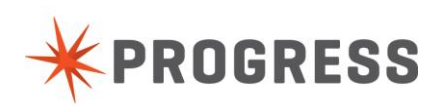

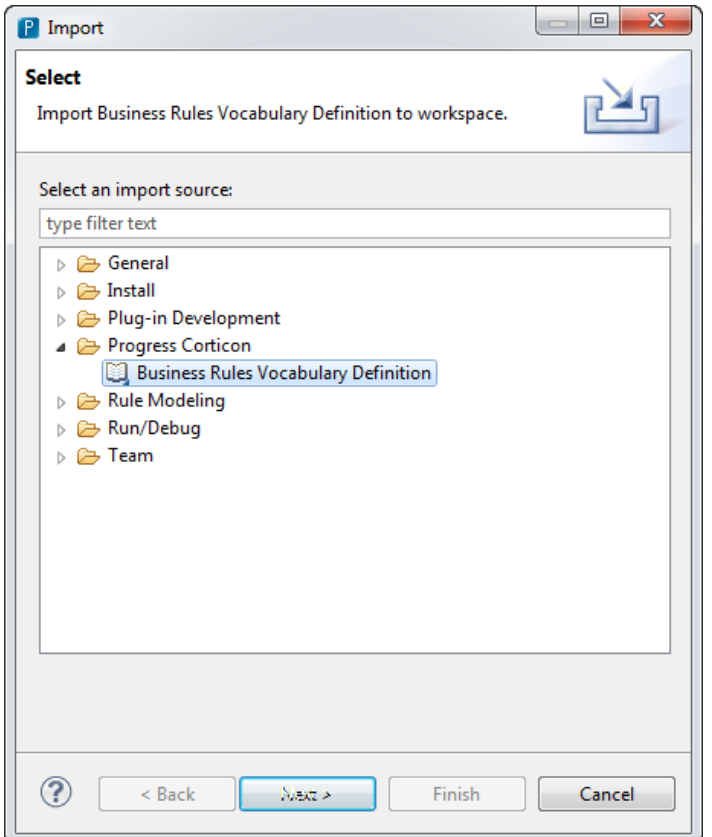

**Figure 6**

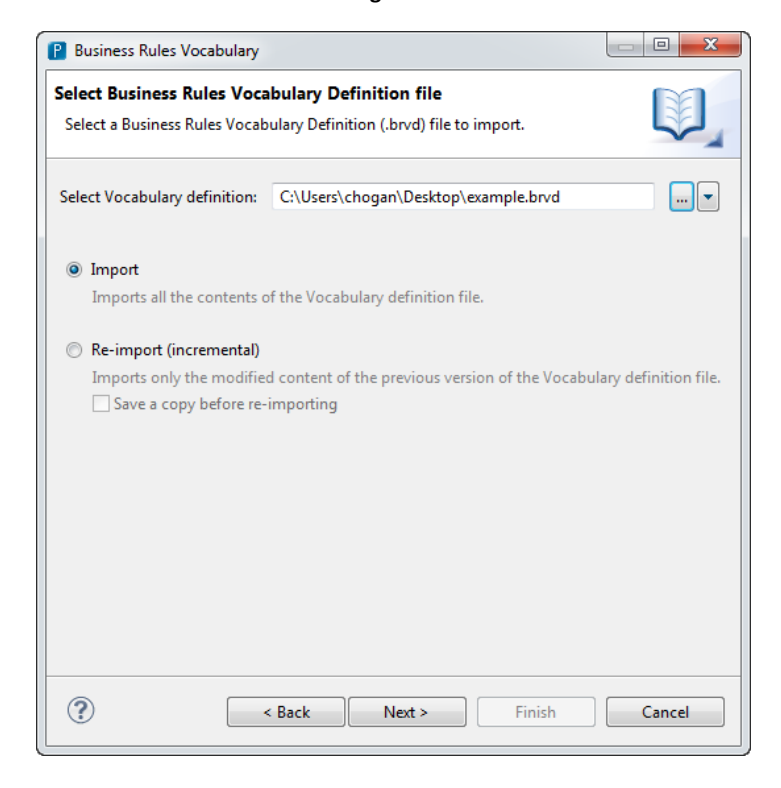

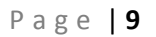

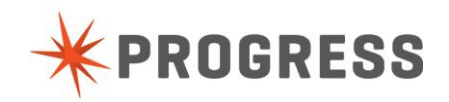

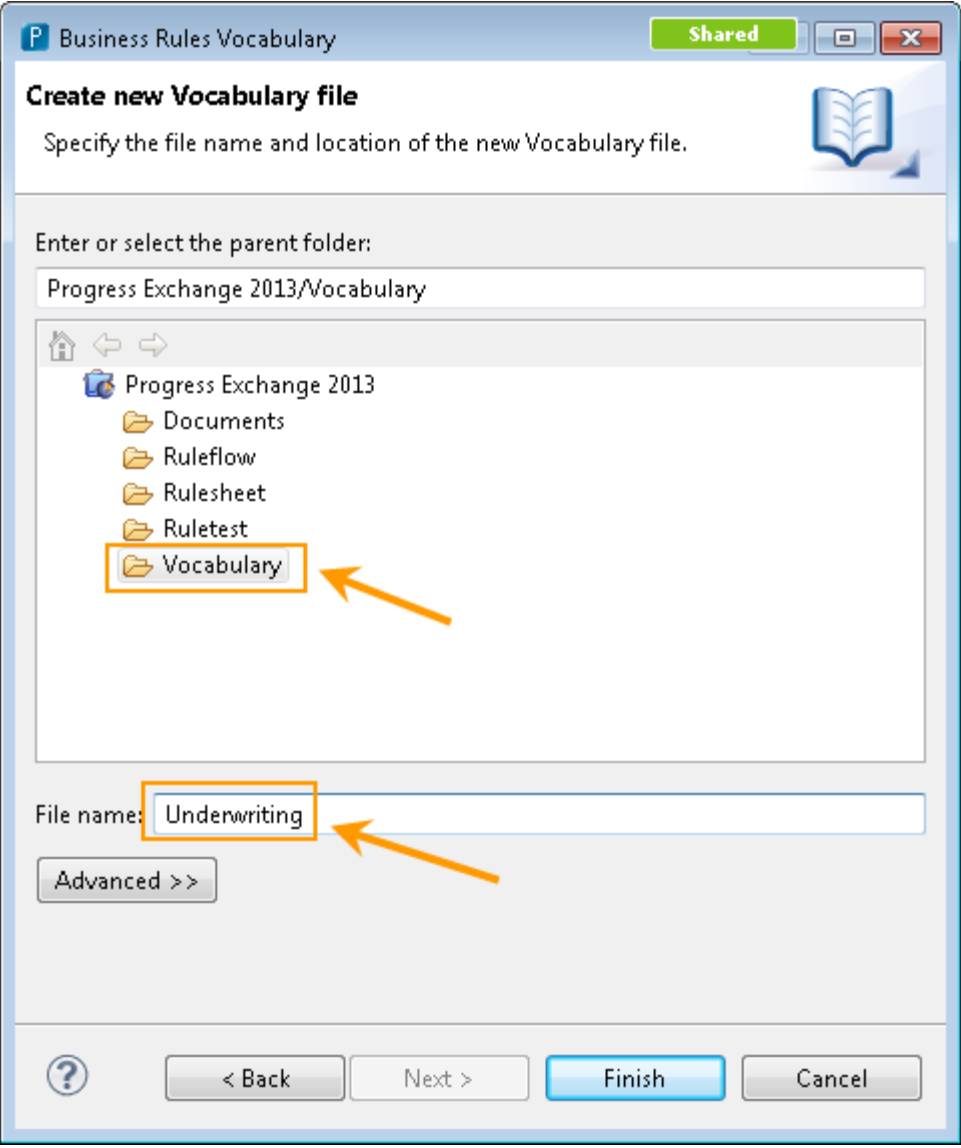

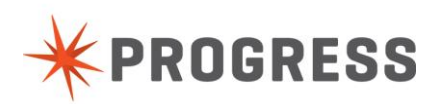

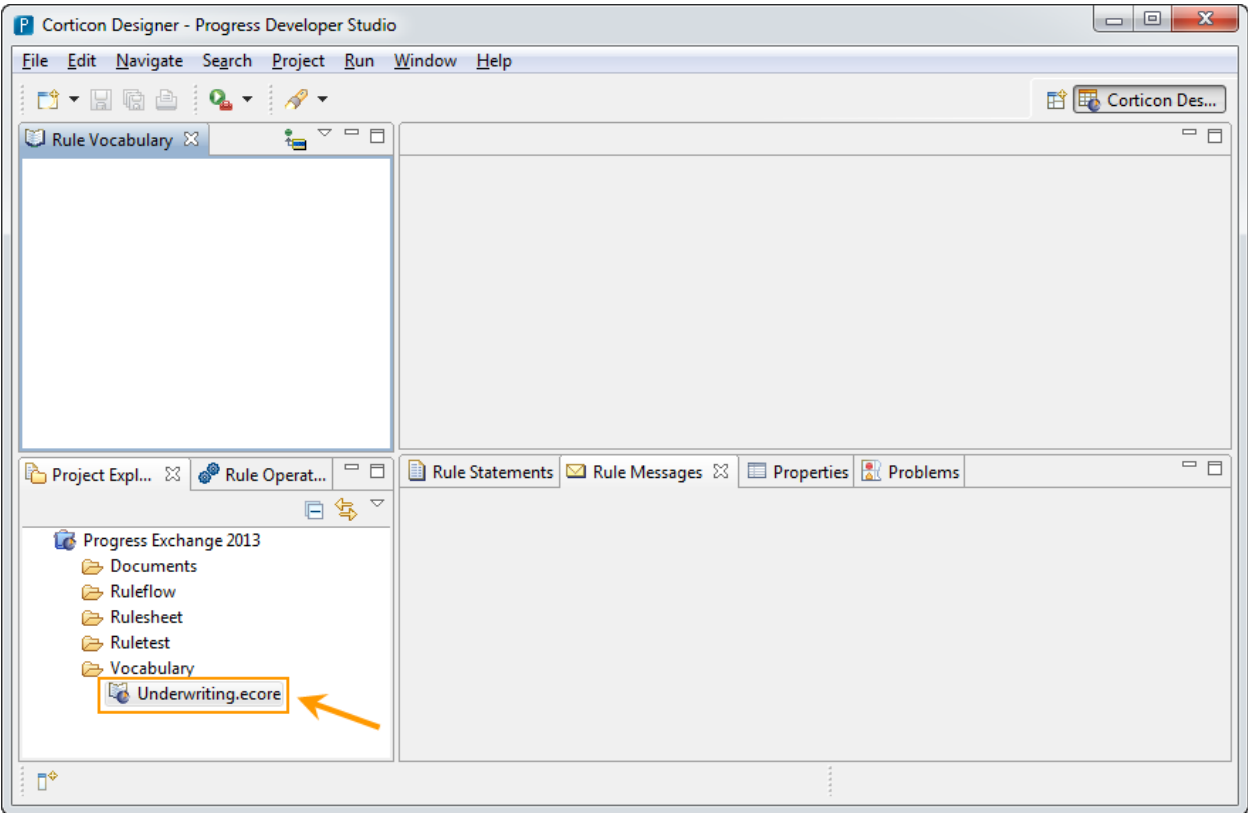

**Figure 9**

# <span id="page-10-0"></span>Step 2 – Model Business Rules in Rulesheet Editor

To create a new Rulesheet, right mouse click on the project and select New/Rulesheet (Figure 10). Choose the "Rulesheet" folder and name it **RiskRating** (Figure 11)**.** You are then prompted to specify the Vocabulary you want to use for this Rulesheet. Select the **Underwriting.ecore** file that you previously created (Figure 12). You are now presented with a blank Rulesheet, ready to use for modeling our rules (Figure 13).

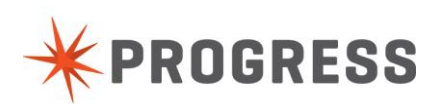

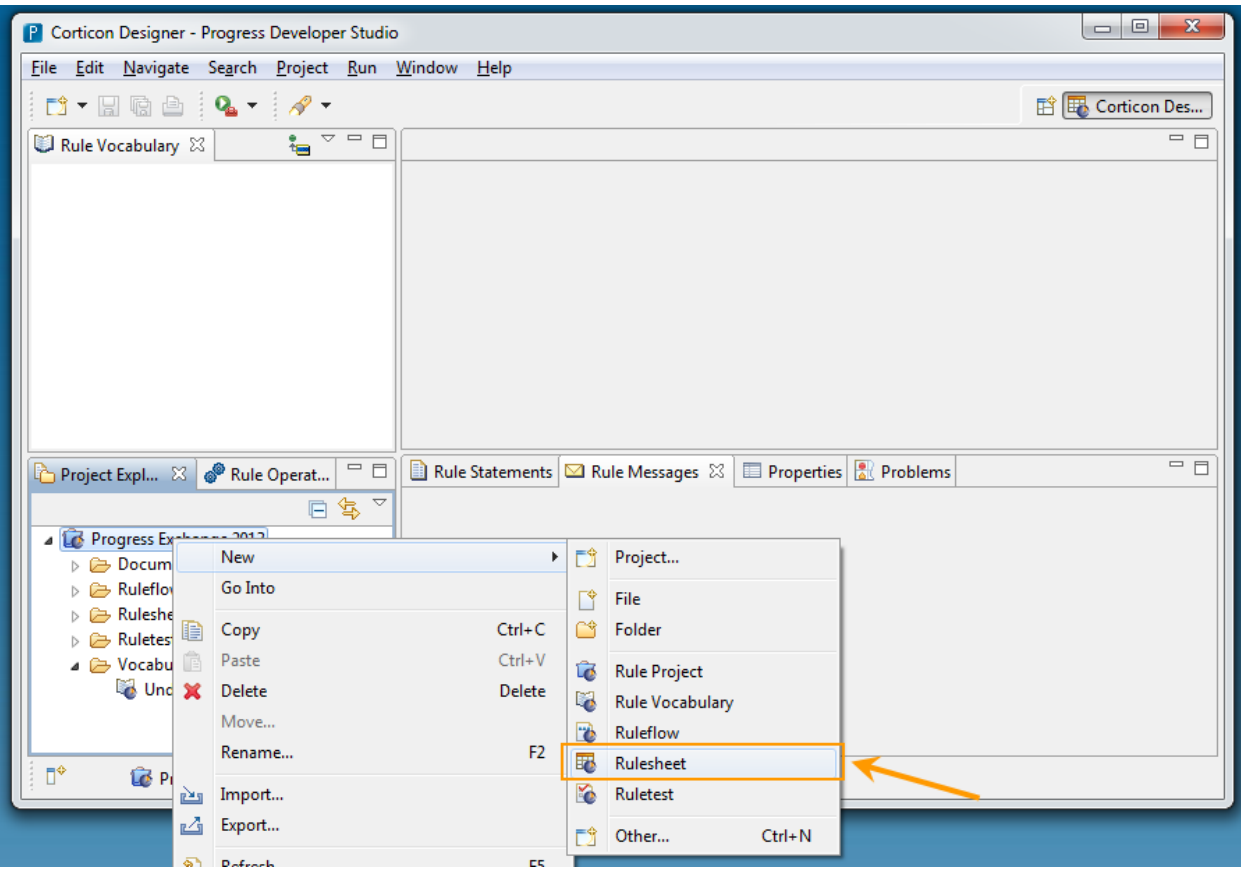

**Figure 10**

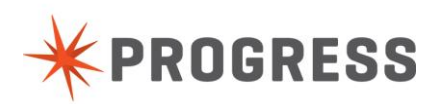

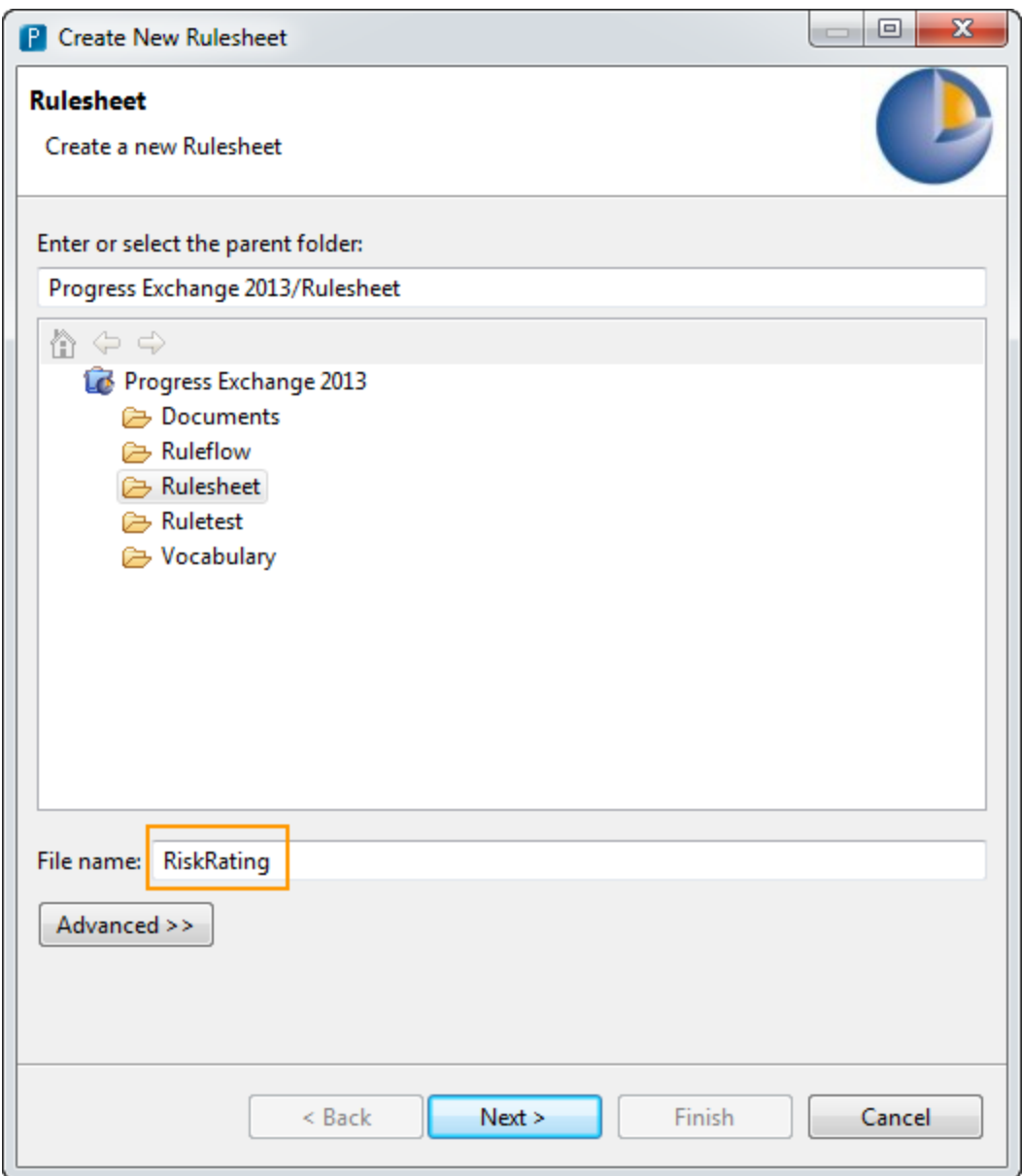

**Figure 11**

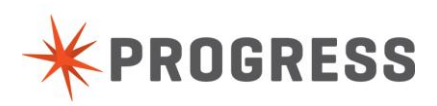

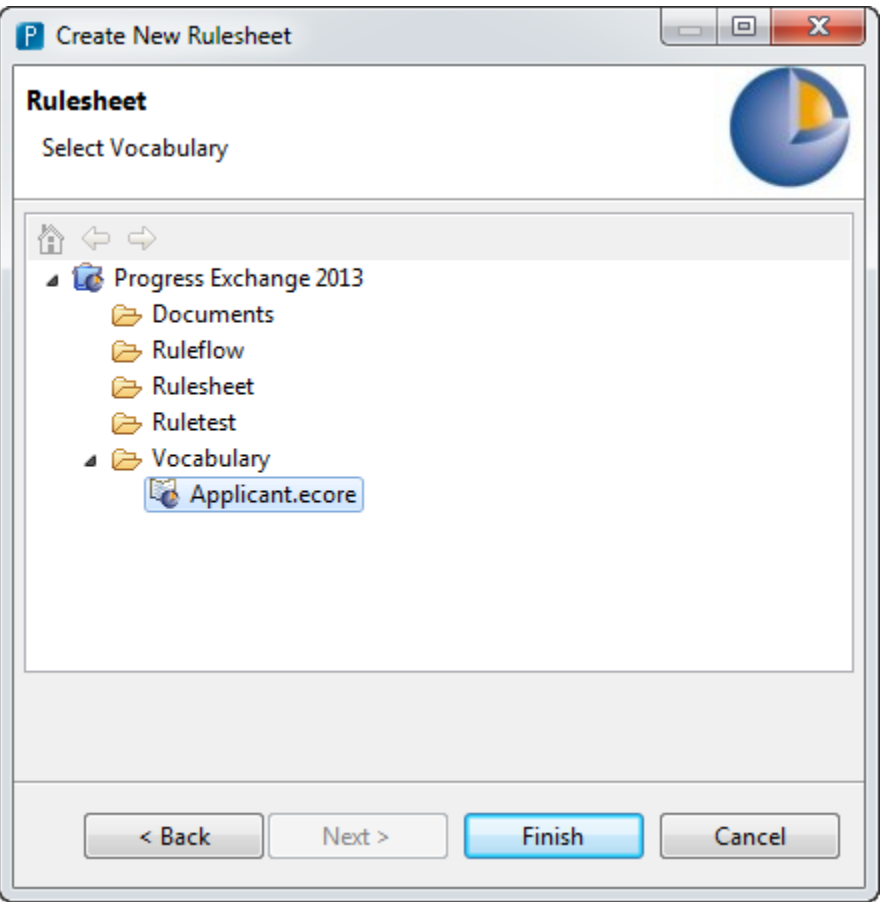

**Figure 12**

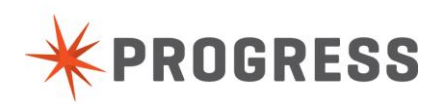

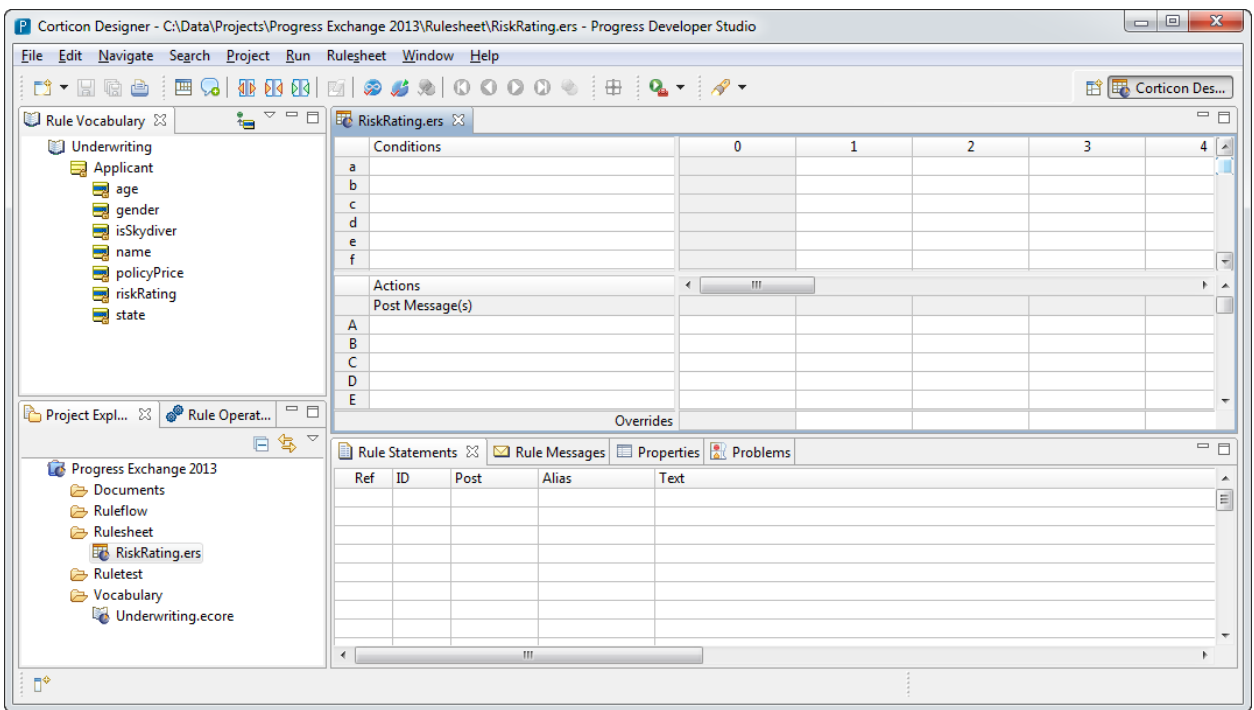

**Figure 13**

To model the rules, first type in the Rule Statements (Figure 14). Then you assign the conditions and actions that make up the two rules in this example. For the first rule, drag the "isSkydiver" attribute over into the first row of the Conditions area. Then drag "riskRating" to the first row of the Actions area (Figure 14). In Column 1, select "T" as the value for the Condition and type in "High Risk" as the value for the Action. (Figure 15).

For the second rule, drag "age" attribute to the second row in the Condition area. In Colum two type in "<35" for the Condition value, and type in "Low Risk" for the action value (Figure 16).

Finally, link together the Rule Statements with the declarative representation, but typing in the corresponding column number. You can also choose to post the Rule Statements as shown (Figure 17).

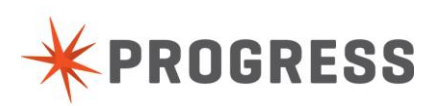

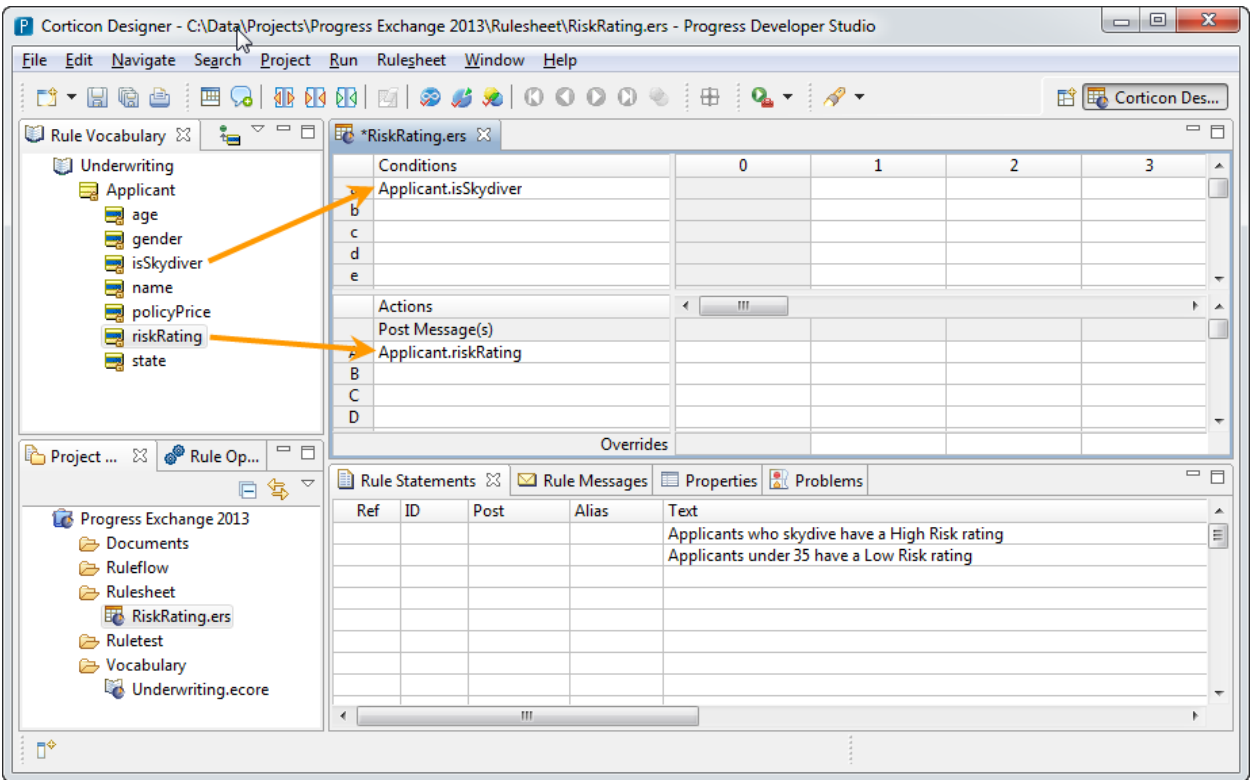

**Figure 14**

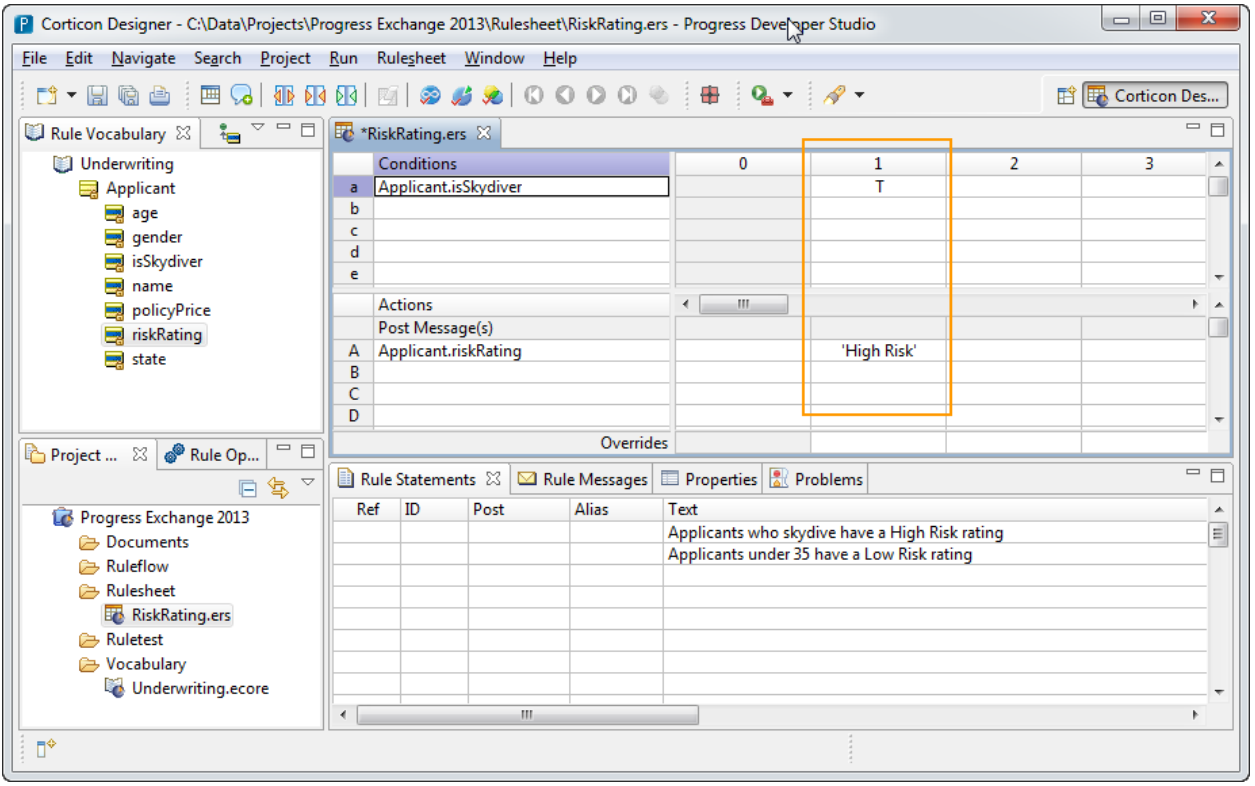

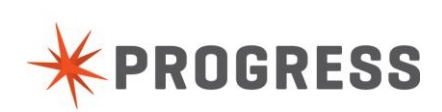

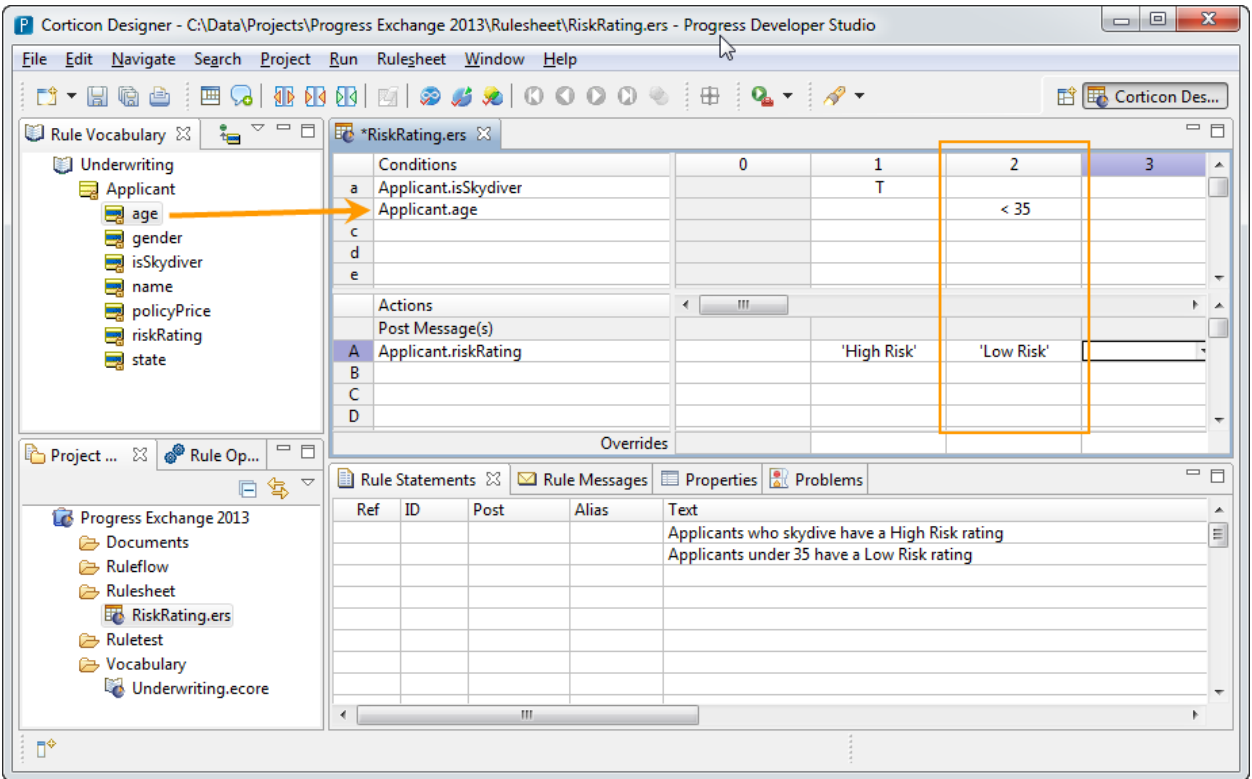

**Figure 16**

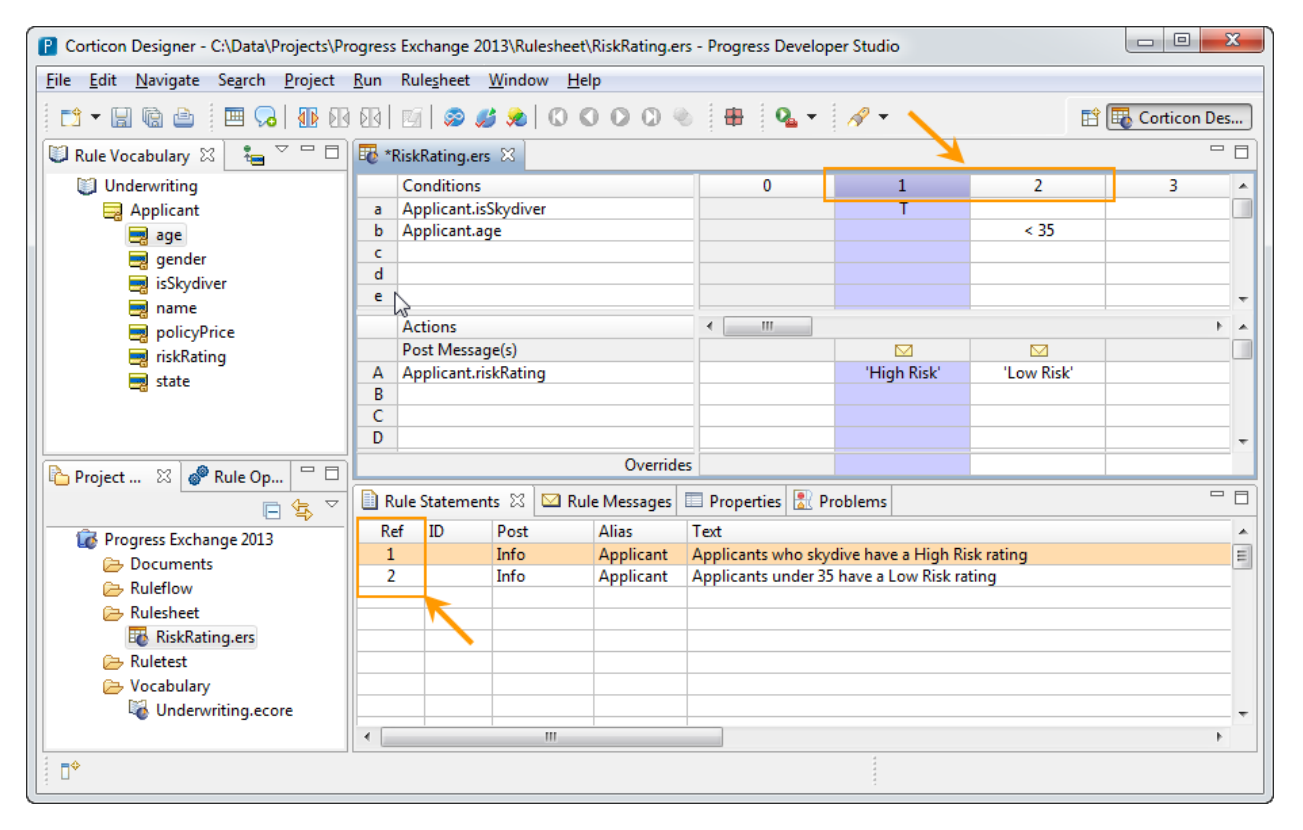

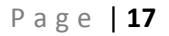

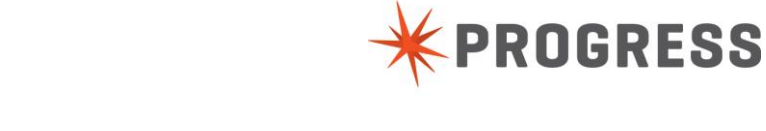

© 2013 Progress Software Corporation and/or its subsidiaries or affiliates. All rights reserved.

Now we can check for any flaws in the rule model, such as conflicts and incompleteness. This means there are rules that overlap, or there a gaps in the logic and not enough rules to cover all possible scenarios. Conflicts can be resolved by using overrides, and incompleteness is handled by adding additional rules as suggested.

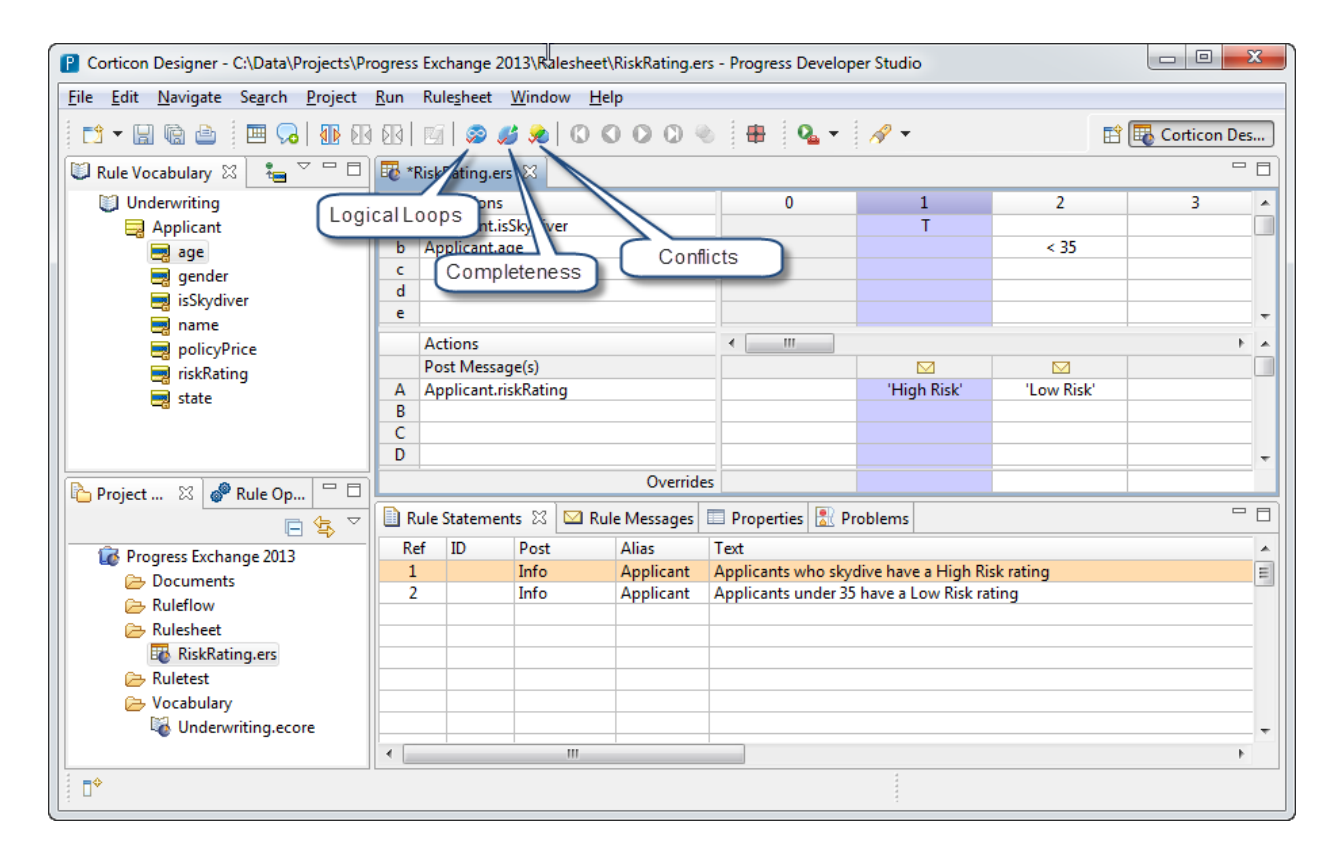

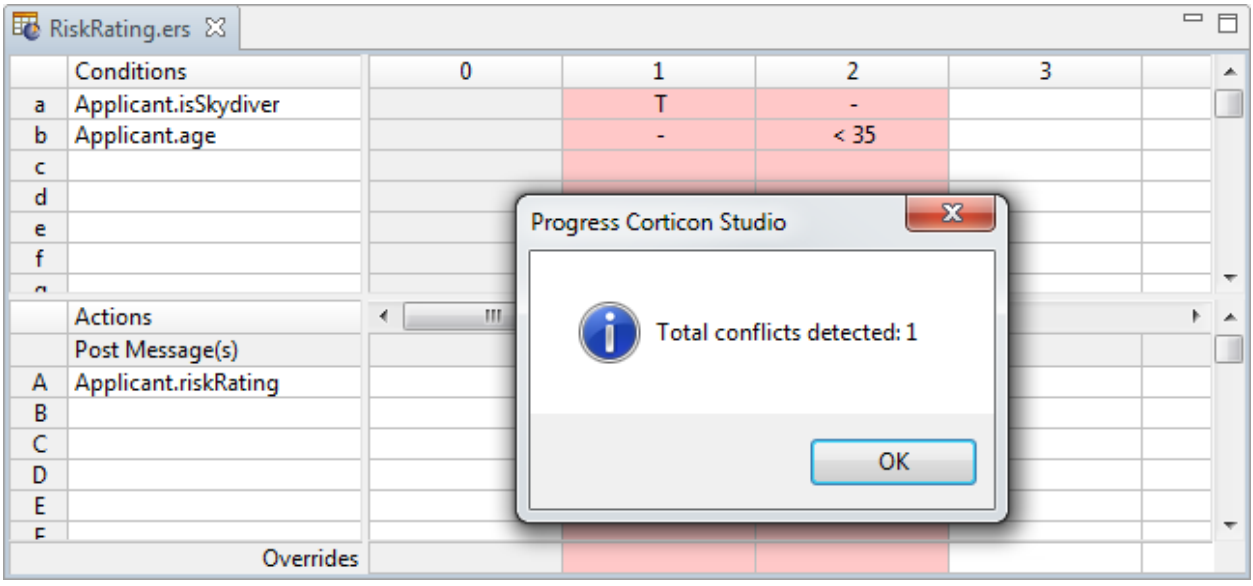

P a g e | **18**

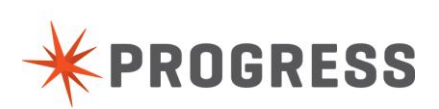

© 2013 Progress Software Corporation and/or its subsidiaries or affiliates. All rights reserved.

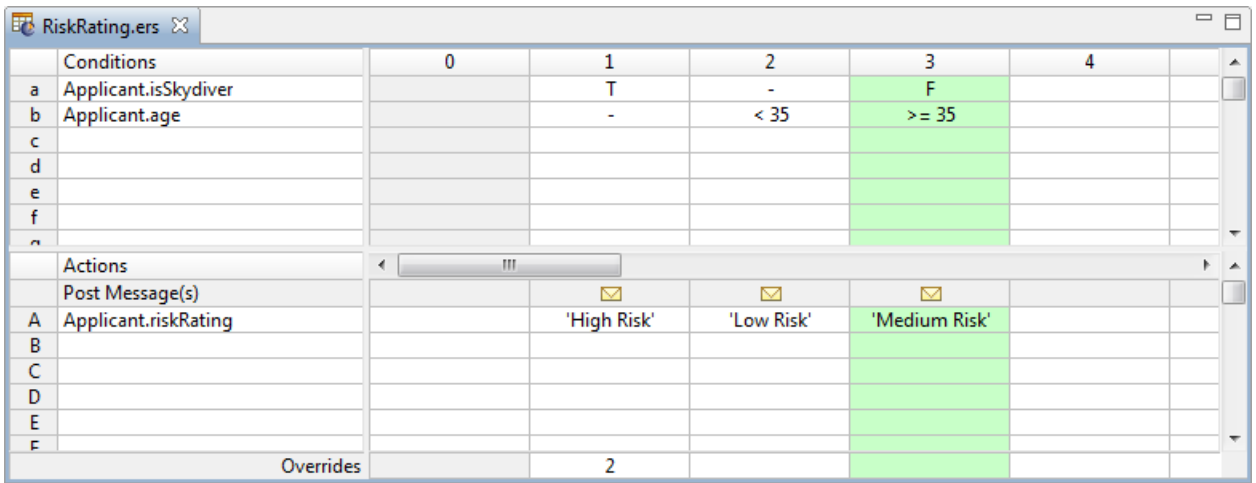

# <span id="page-18-0"></span>Step 3 – Create Tests

Right click on the Project and select New/Ruletest. Name it **Applicant** and save it in the Ruletest folder. You will then choose the Rulesheet that you want to test against. Select the RiskRating Rulesheet you have just created (Figure 18).

You can now drag the Applicant from the Vocabulary area and drop into the Input section. Double click on the age attribute and type in 25. The double click isSkydiver and choose "false". You can provide a name to identify this applicant, although it is not necessary for the decision to execute. You may also delete the other attributes for clarity's sake if desired (Figure 19).

Once complete, press the "Execute" button to run the test and see the outcome of the decision, as well as the corresponding Rule Statements for every rule that fired (Figure 20, 21).

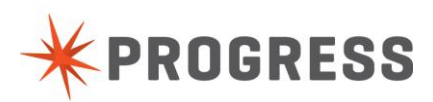

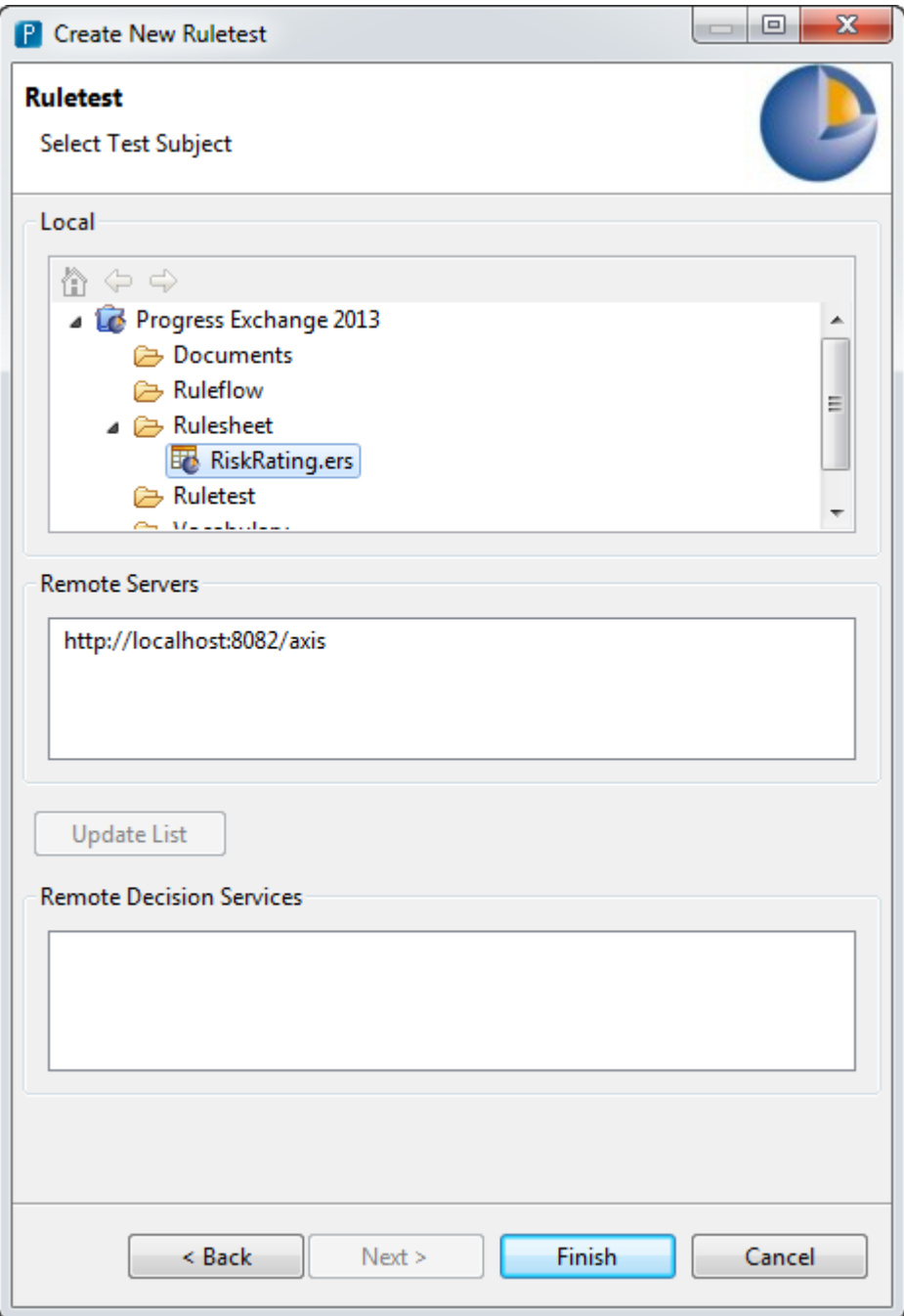

**Figure 18**

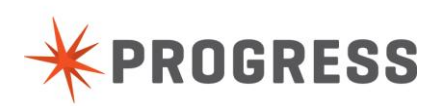

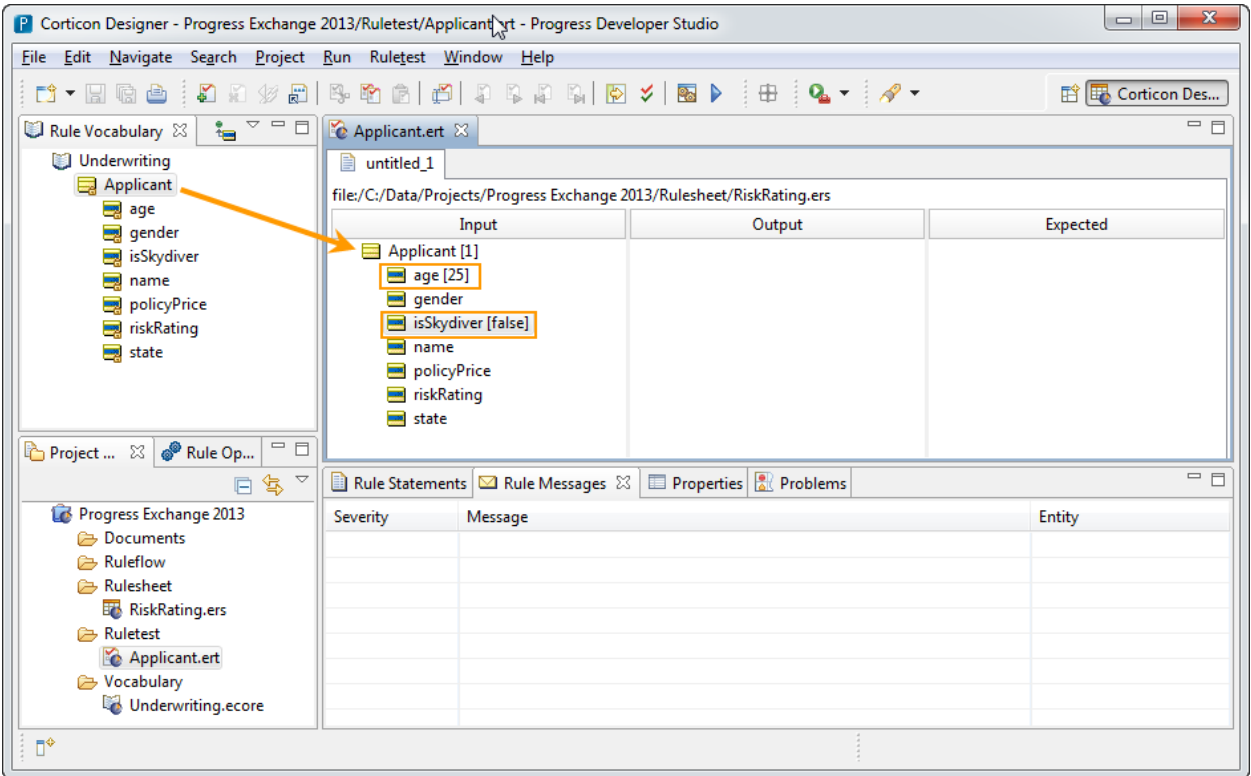

**Figure 19**

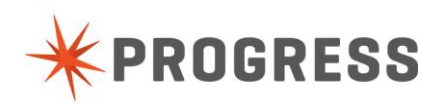

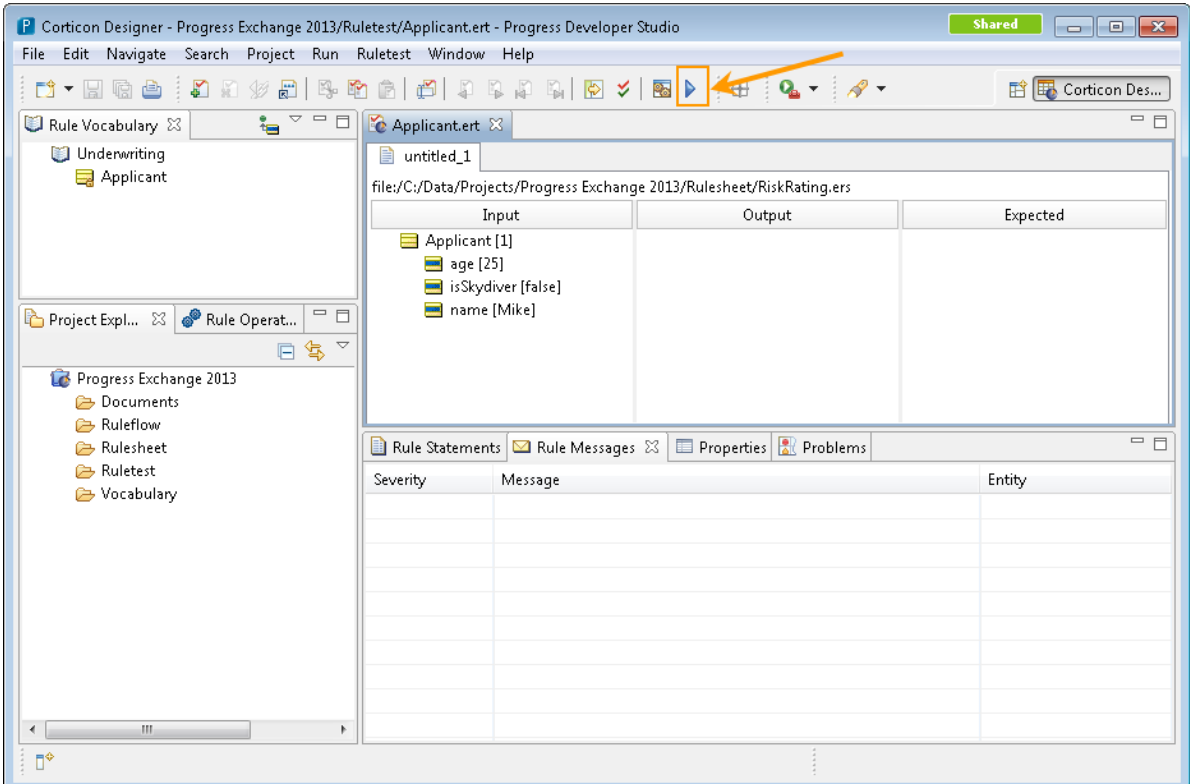

**Figure 20**

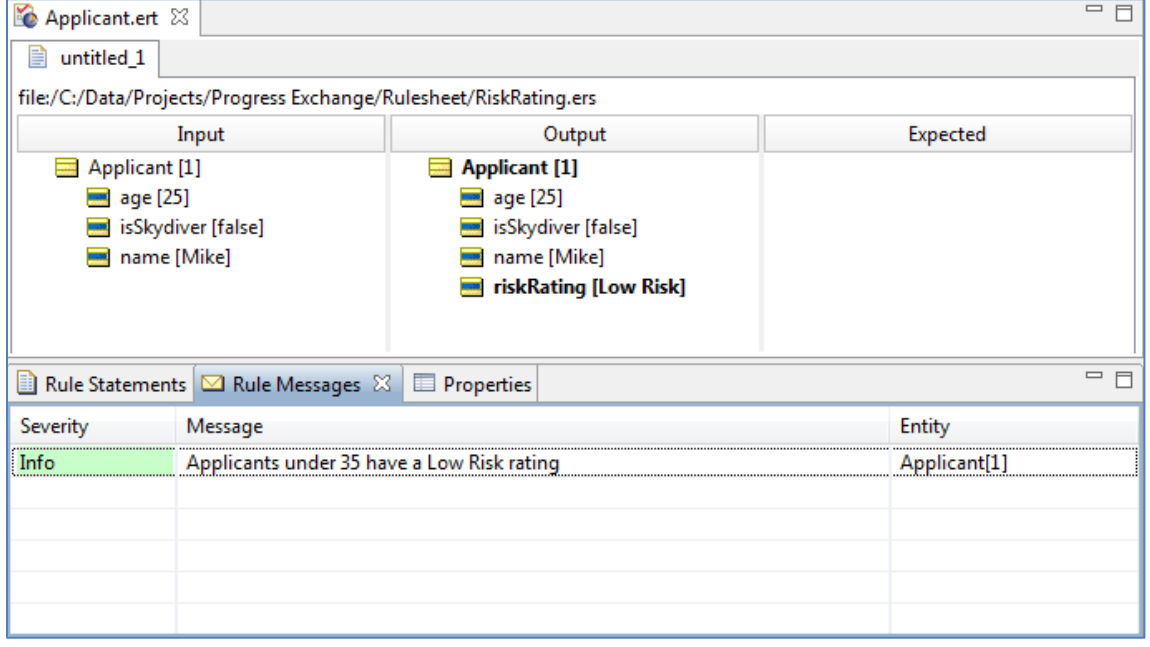

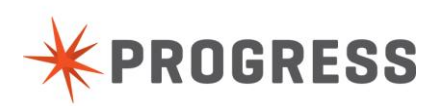

# <span id="page-22-0"></span>Step 4 – Deploy Decision Service

A decision service is a collection of one or more Rulesheets orchestrated in a Ruleflow. To deploy a decision service, first create a new Ruleflow by right mouse clicking on the project and selecting New/Ruleflow. Name the Ruleflow **NewPolicyProcessing (**Figure 21)**.** Next select the Vocabulary to use for this Ruleflow. Choose the Underwriting.ecore that you created earlier (Figure 23). Finally, drag the RiskRating.ers Rulesheet from the Project Explorer on to the Ruleflow canvas.

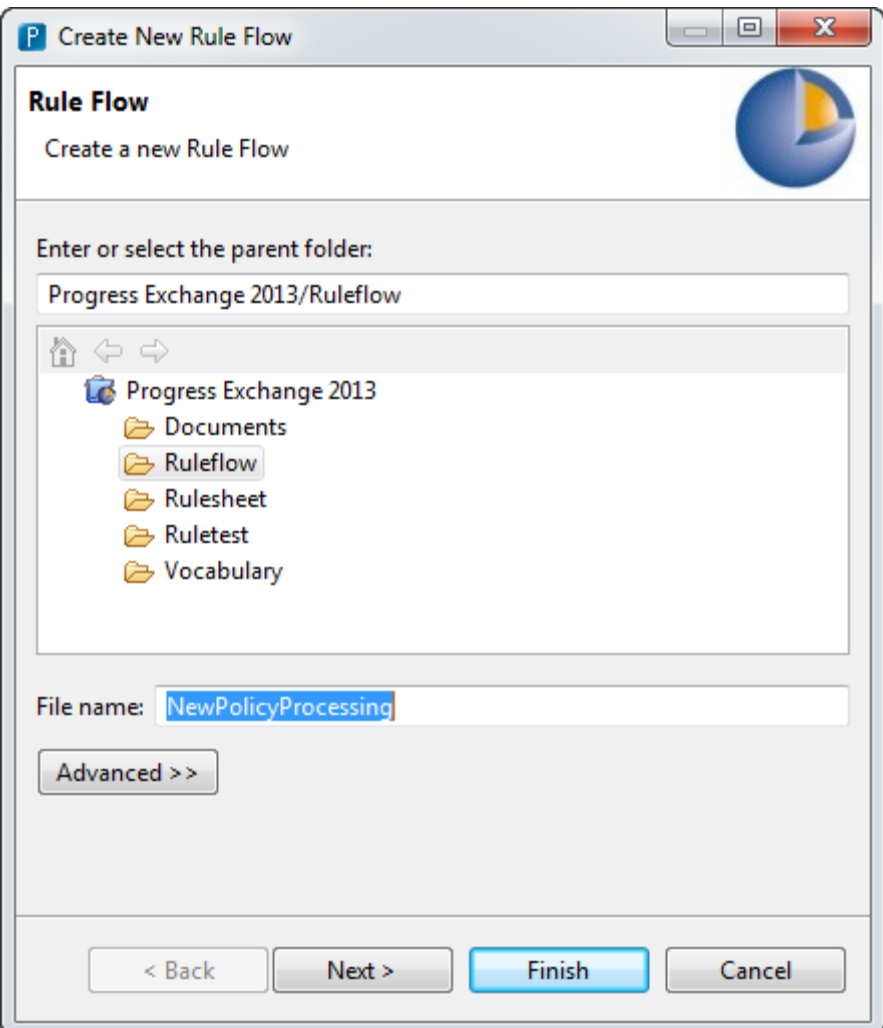

**Figure 22**

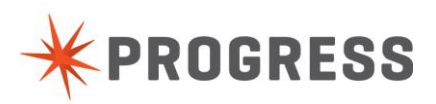

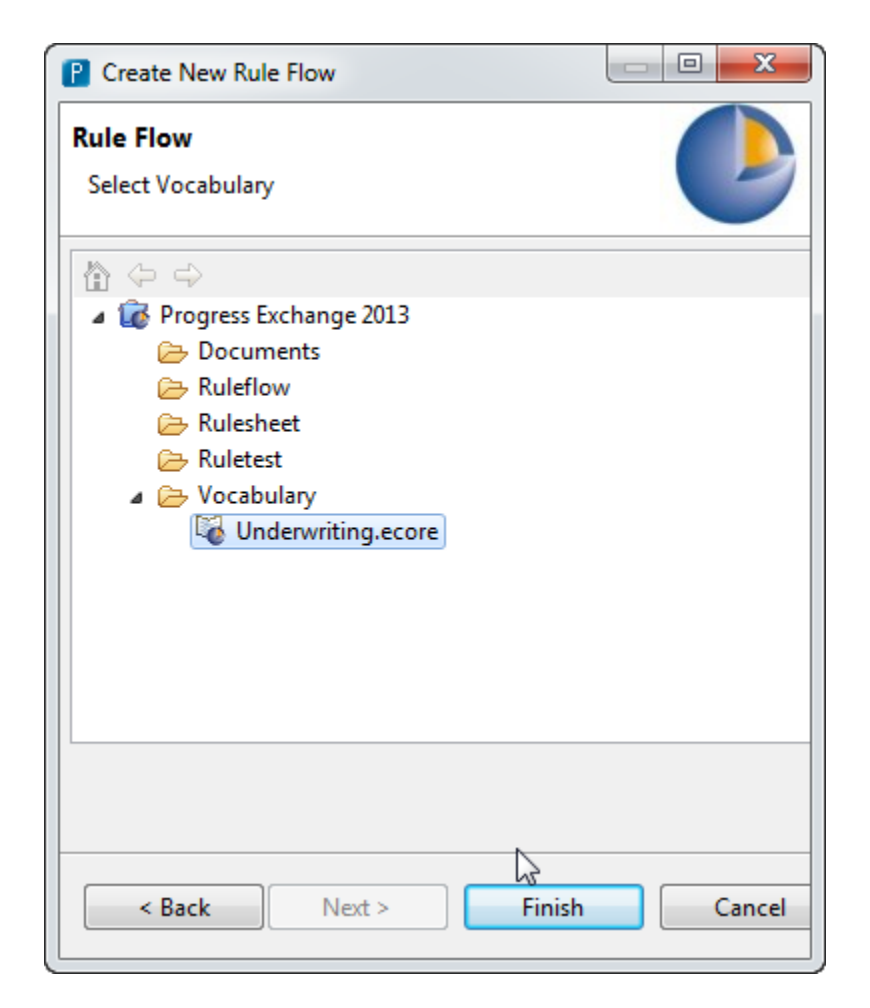

**Figure 23**

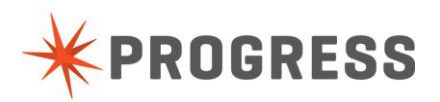

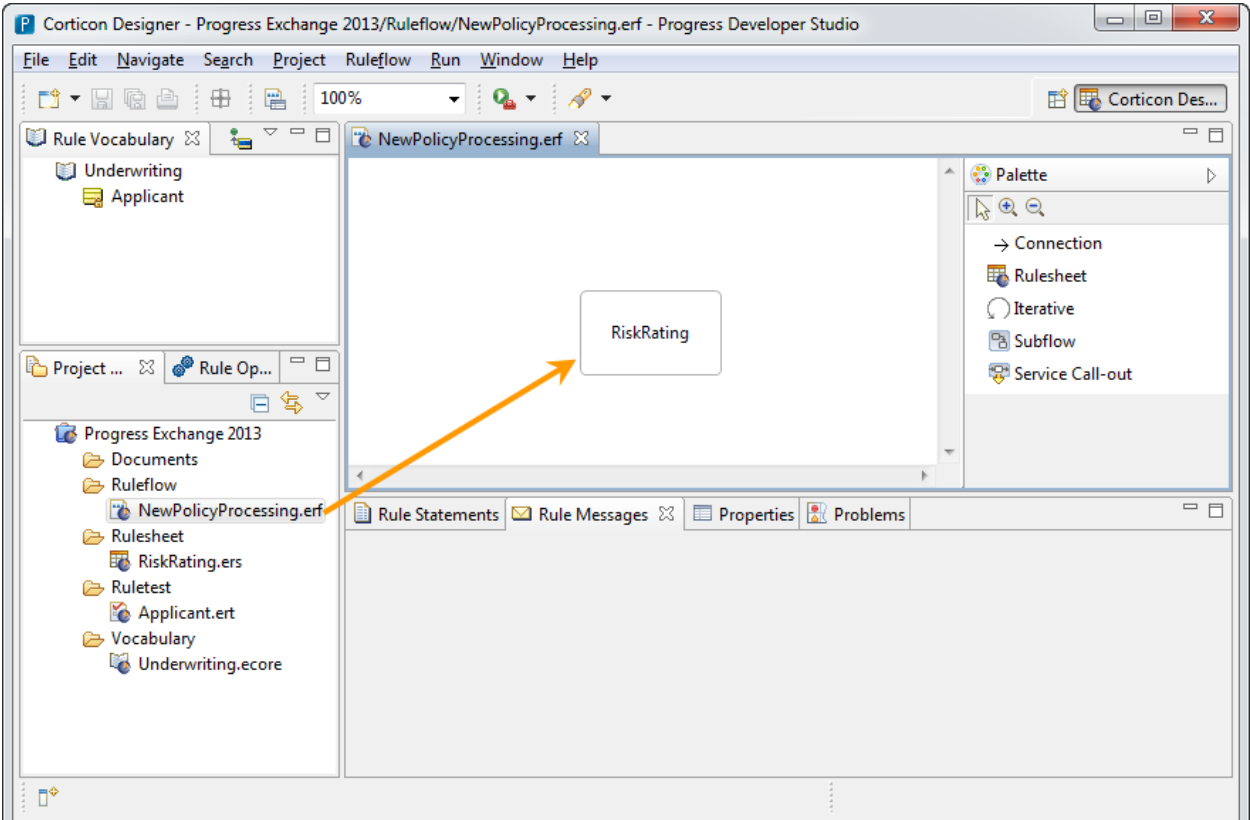

**Figure 24**

The decision service is completed and ready to be deployed to the Corticon Server. Start the Corticon Server from the desktop, and ensure that the application server is running (Figure 25, 26). In Corticon Studio, right mouse click on the project and select "Publish". Provide the connection details to the Corticon Server you want to publish to (Figure 28).

URL:<http://localhost:8082/axis>

User: admin

Password: admin

Select the "NewPolicyProcessing" flow and Finish (Figure 29).

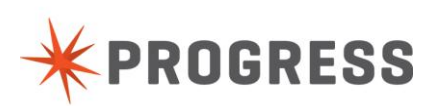

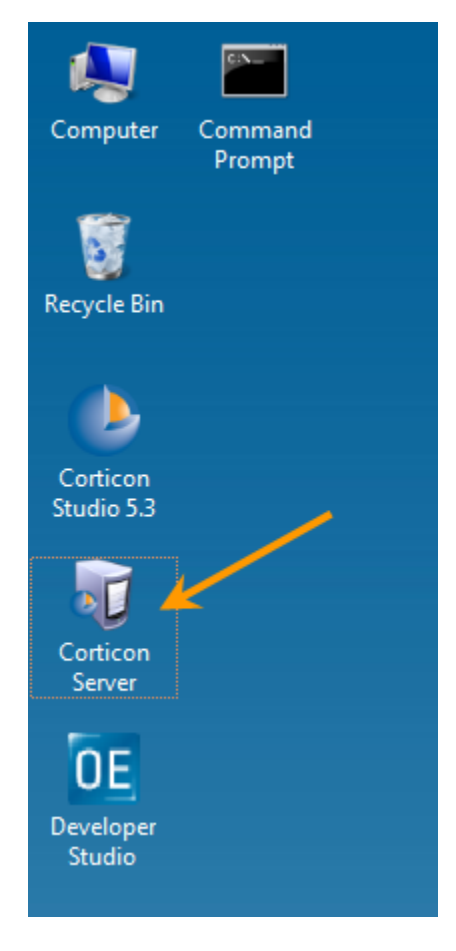

**Figure 25**

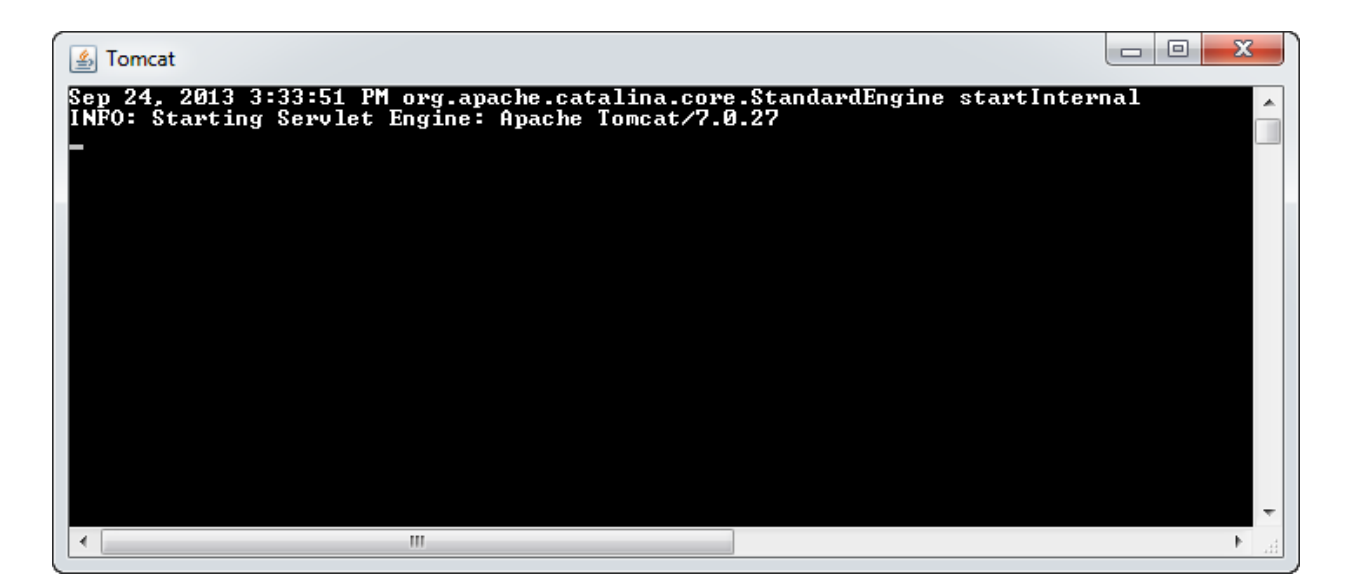

**Figure 26**

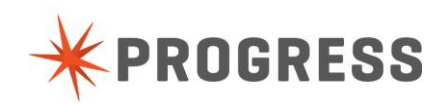

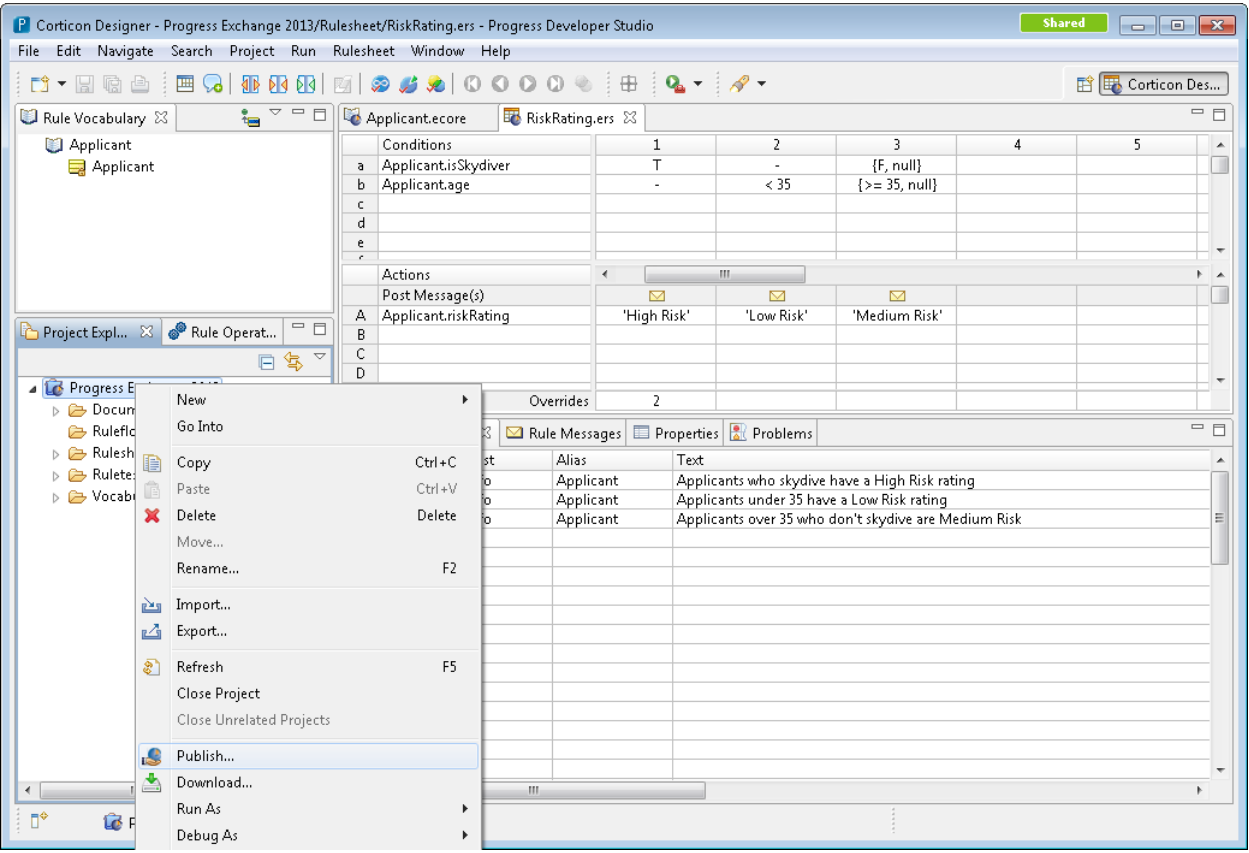

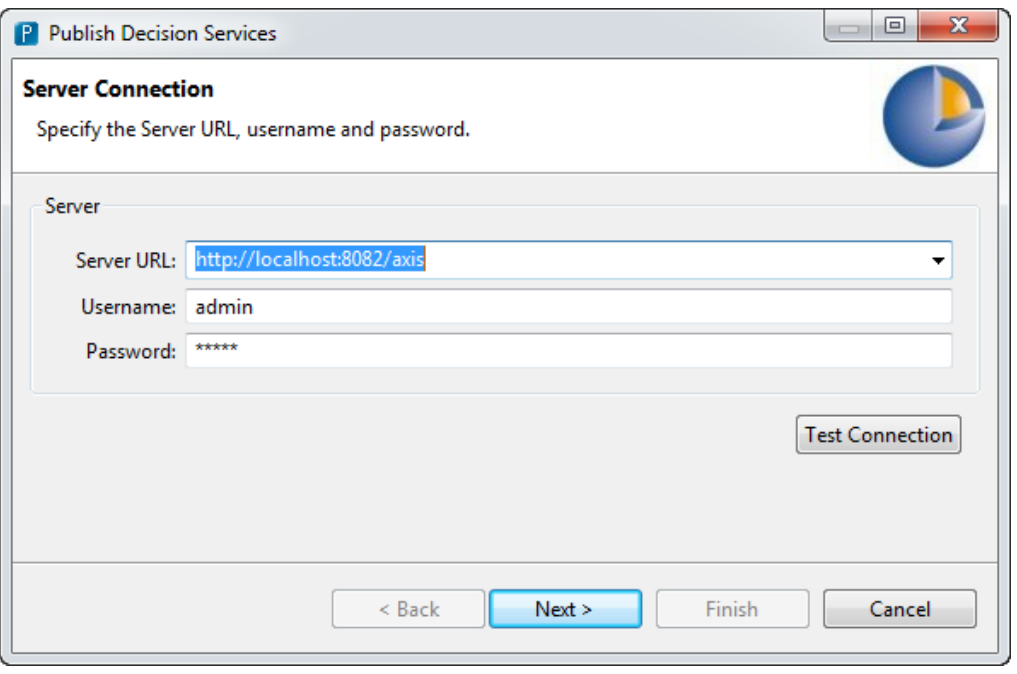

**Figure 28**

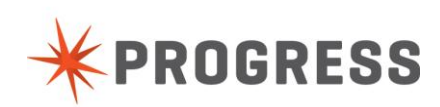

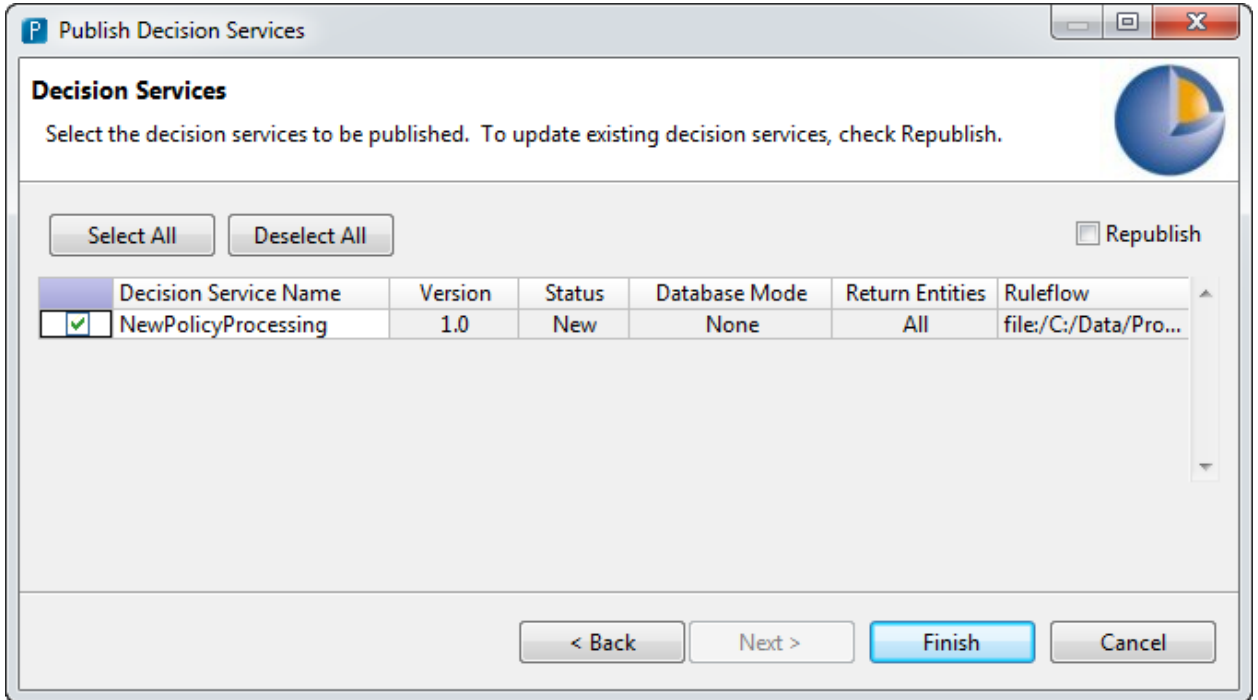

**Figure 29**

To access the Corticon Server Console and confirm the service is deployed, launch the web browser from the desktop and go to the URL: **<http://localhost:8082/axis>**

User: admin

Password: admin

Once logged in you can access the deployed decision services (Figure 30), and see a list of all decisions and various details. You should see v1.0 of NewPolicyProcessing, along with some other default decision services (Figure 31).

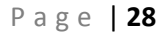

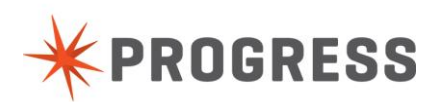

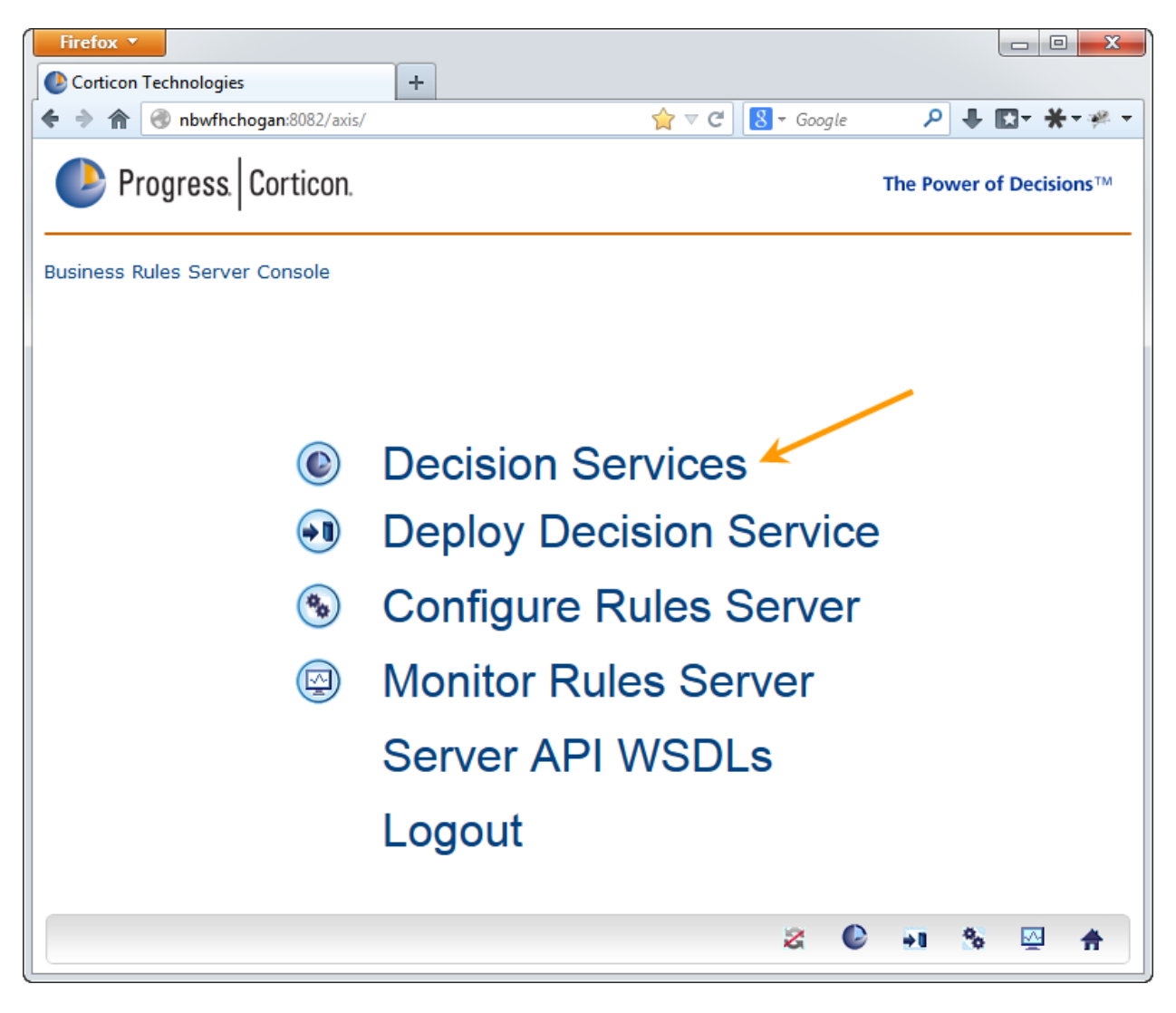

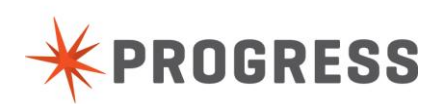

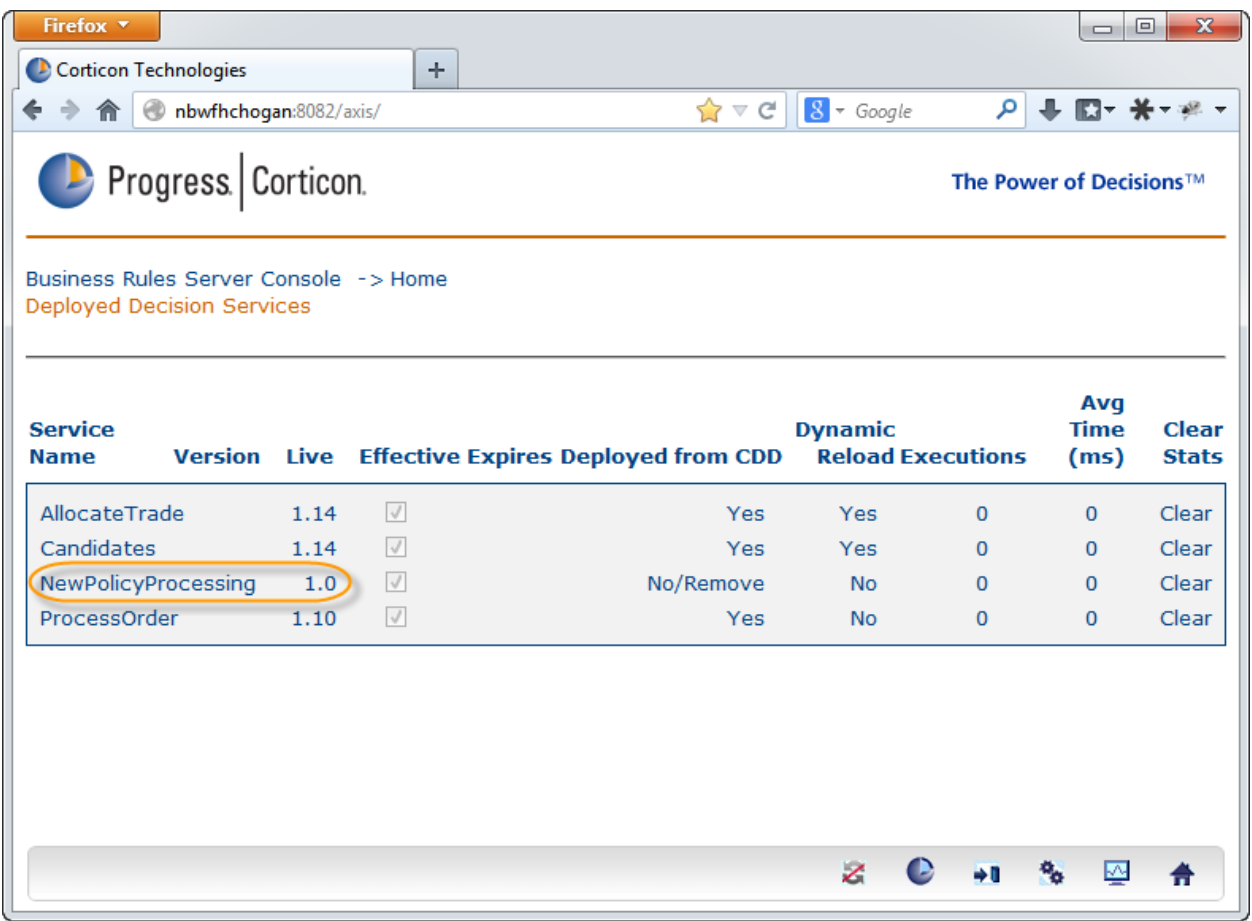

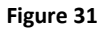

# <span id="page-29-0"></span>Step 5 – Test Deployed Decision Service

Corticon Studio allows you to test against remote decision services. To do see, return to the Ruletest you created, and update the tested asset. Double click on the file path of the RiskRating.ers file (Figure 32), choose "Remote Servers", click the "Update List" button, and select NewPolicyProcessing in the list (Figure 33).

Now when you execute the test, Corticon Studio will create a SOAP message, post it to the remote URL and display the result payload from the deployed decision service (Figure 34).

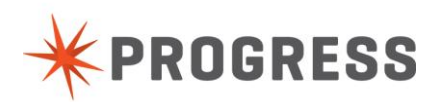

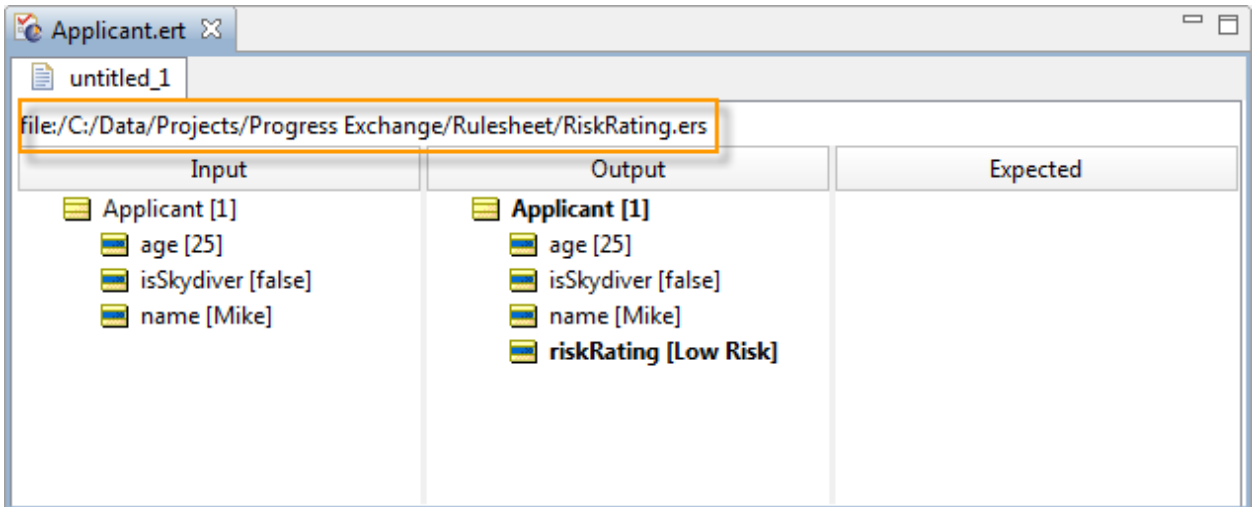

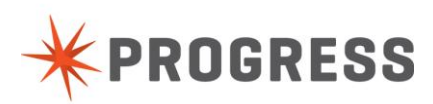

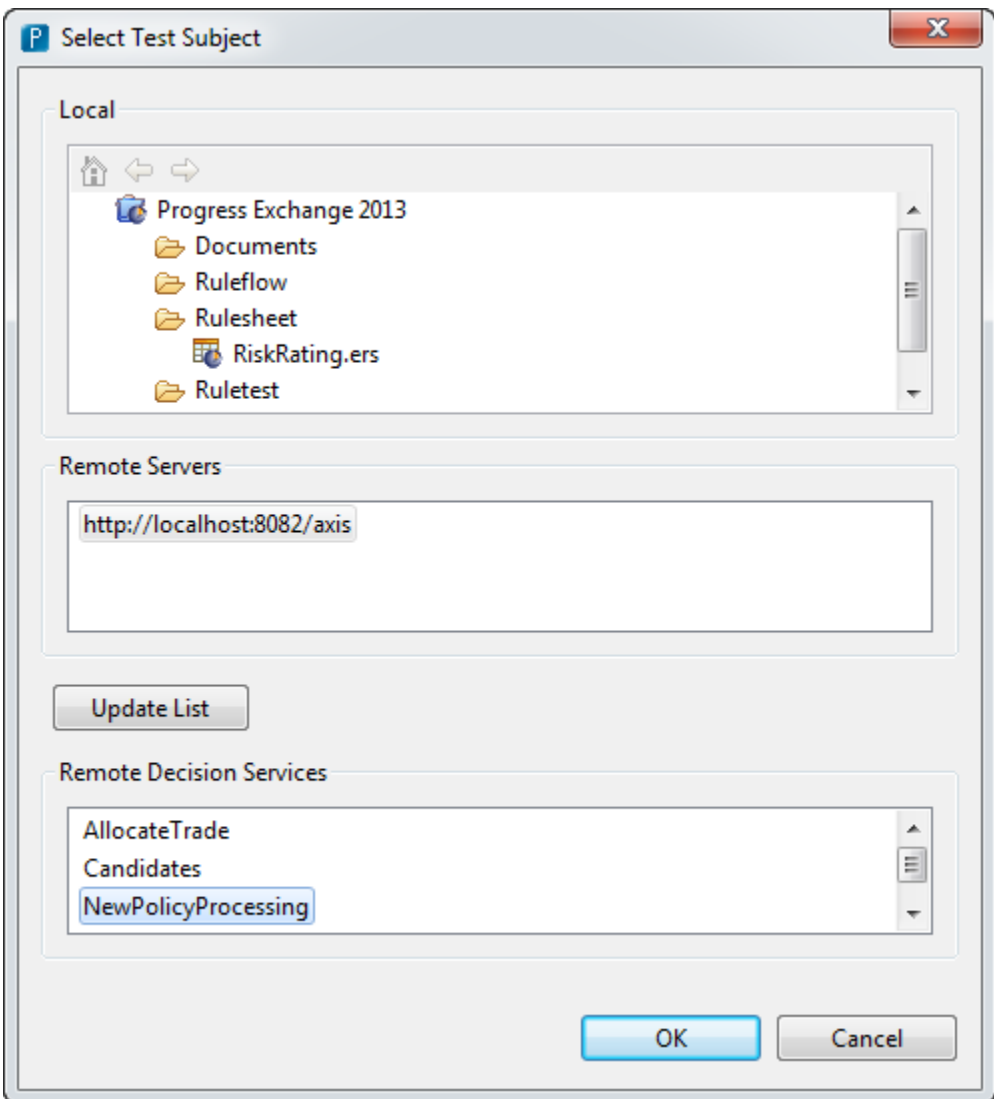

**Figure 33**

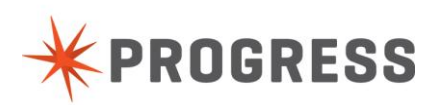

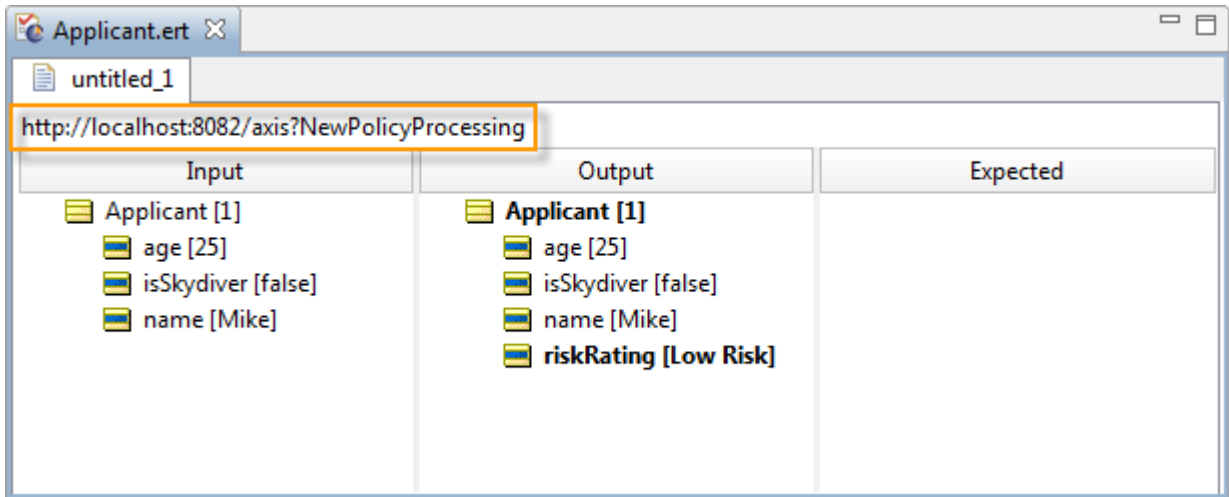

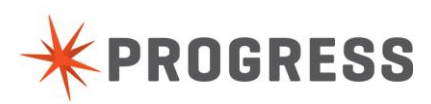

# <span id="page-33-0"></span>**Exercise 2 – Integrate Corticon Decision Service**

In this exercise we will use the new features of OpenEdge 11.3 to integrate the deployed decision service with an existing application. Because the decision service vocabulary was created from existing Temp-Tables, these can be seamlessly used as the data payload, with no mapping or transformation necessary.

# <span id="page-33-1"></span>Step 1 – Configure the Environment

Launch Developer Studio for OpenEdge from the desktop, if it is not already running. To leverage the built in connectivity with Corticon in OE 11.3 you will need to add one External Directory, and one External Library to your project.

Right mouse click on the "Corticon Business Rules" project and select Properties. Navigate to Progress OpenEdge\PROPATH .

Click "Add External Library" and select "C:\Progress\OpenEdge\gui\rules\OpenEdge.BusinessRule.pl" (Figure 35)

Click "Add External Directory" and select "C:\Progress\OpenEdge\gui\rules" (Figure 36)

You should now see the 2 components in the Properties view (Figure 37).

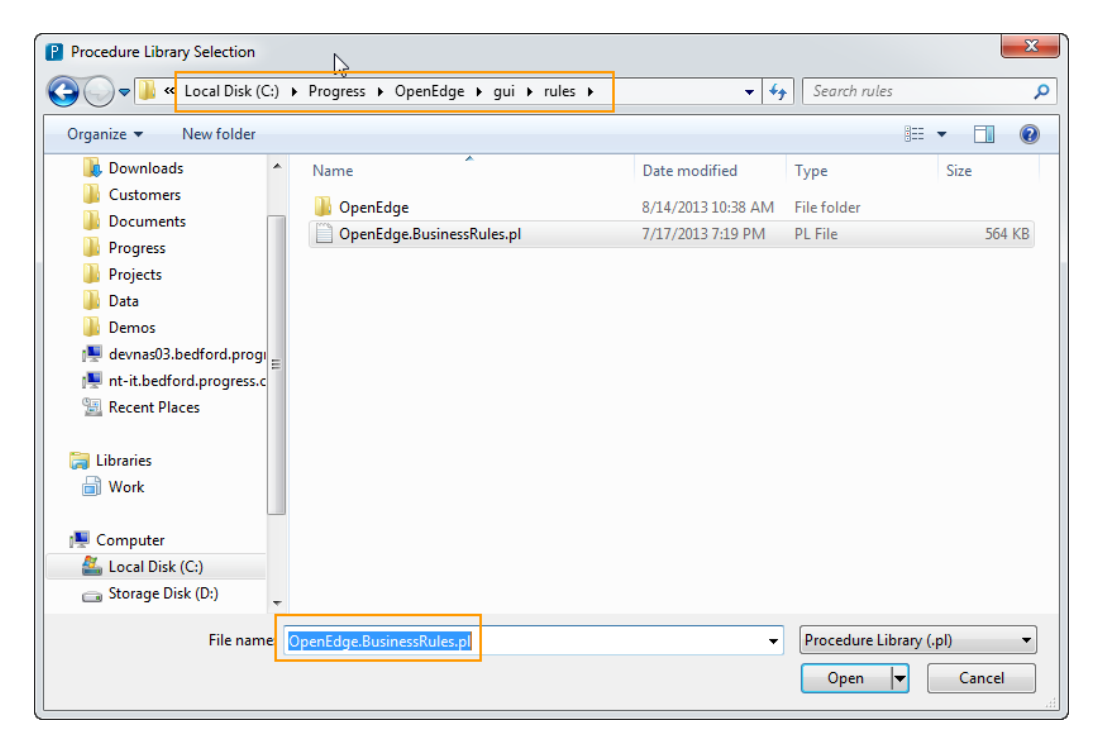

**Figure 35**

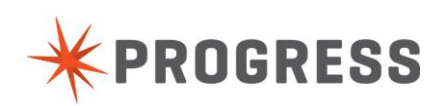

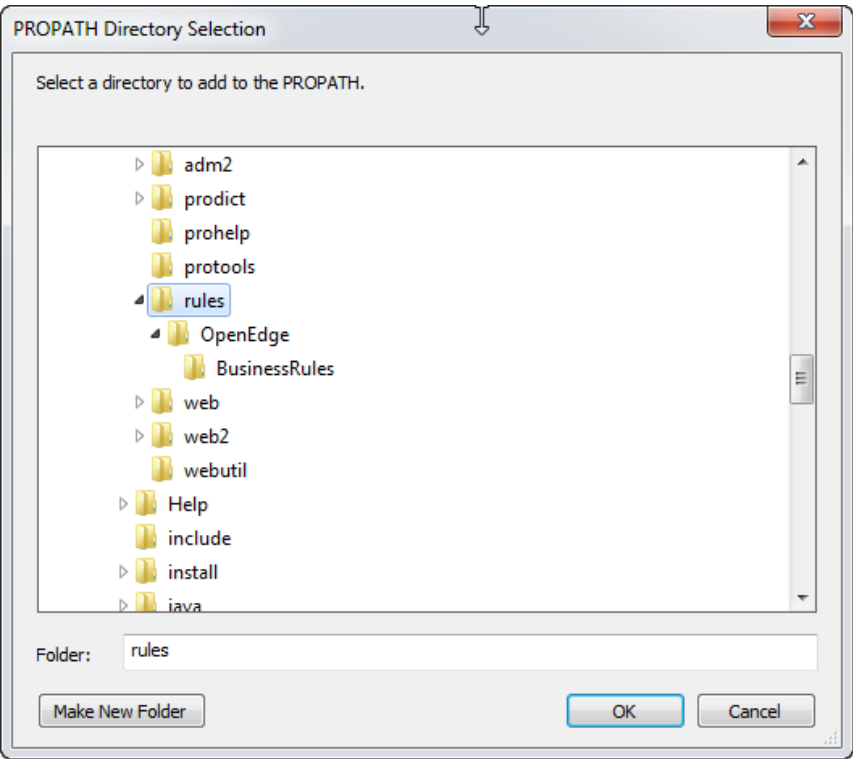

**Figure 36**

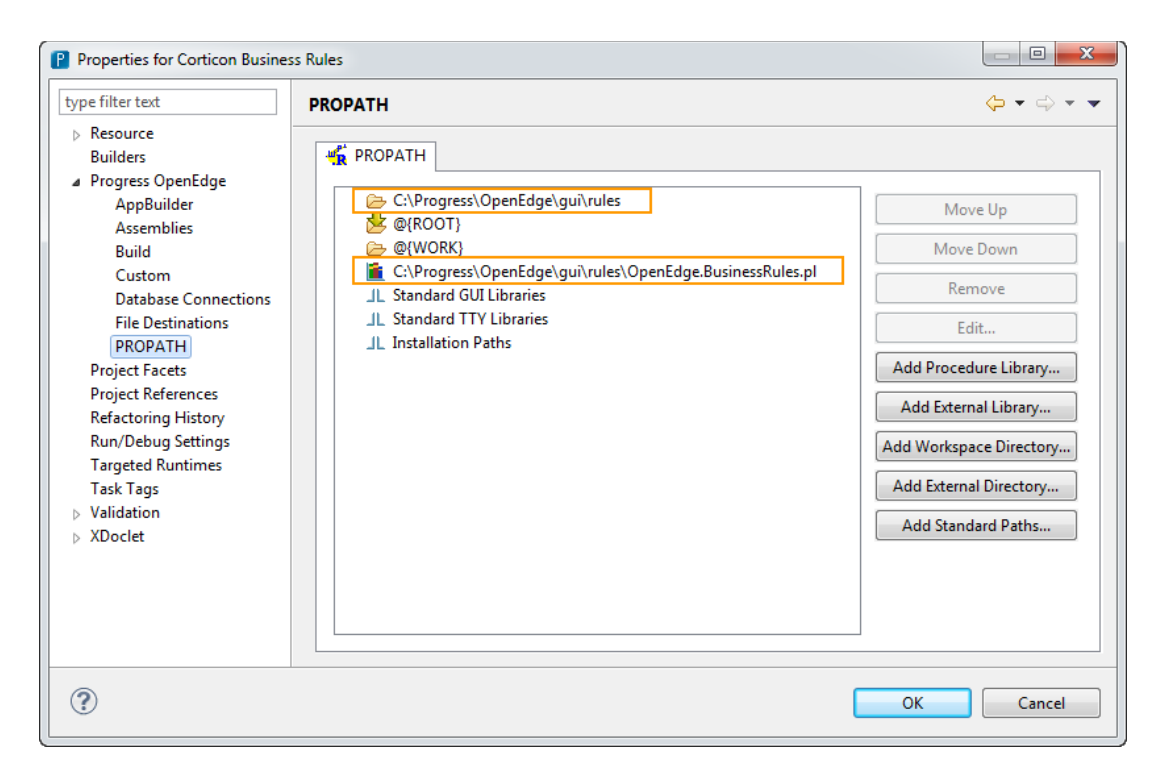

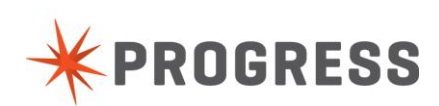

# <span id="page-35-0"></span>Step 2 – Add "Using" References

In the Project Explorer, double click on SampleApp.cls to bring up the visual editor for the application form (Figure 38). To view and edit the code associated with the form, right mouse click on the form and select "View Source", or press F9 (Figure 39).

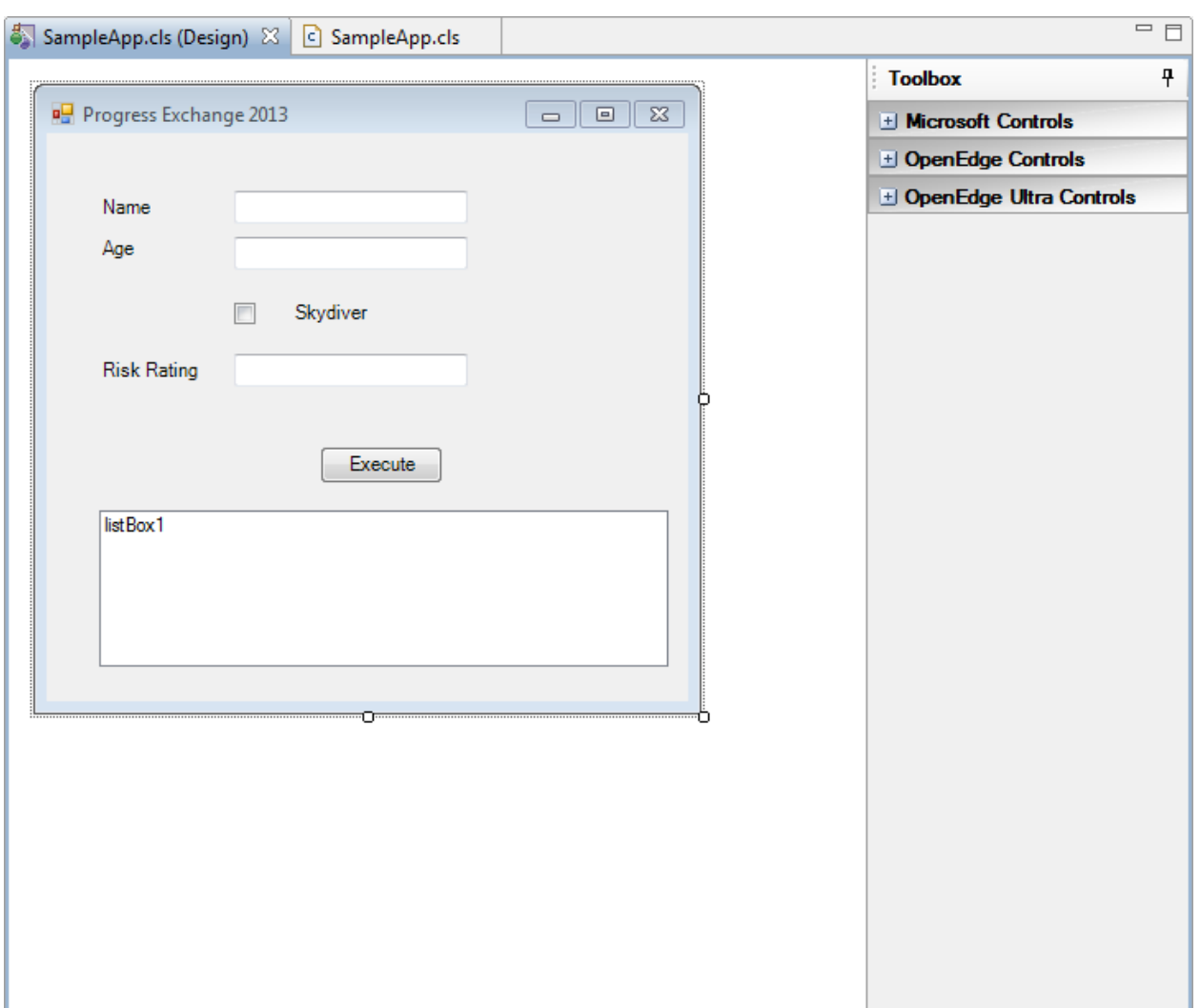

**Figure 38**

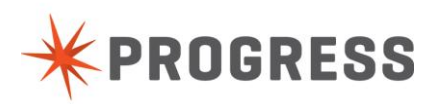

|                                                                                                    | P OpenEdge Visual Designer - Corticon Business Rules/SampleApp.cls - Progress Developer Studio                                                                                                    | $\Box$<br>$\mathbf{x}$<br>$\Box$                                                                                                    |
|----------------------------------------------------------------------------------------------------|----------------------------------------------------------------------------------------------------|----------------------------------------------------------------------------------------------------|
| File Edit Source Navigate Search Project Run OpenEdge Window Help                                                                                                    |                                                                                                    |                                                                                                    |
| $\begin{picture}(120,140)(-0.0,0){\line(1,0){160}} \put(120,140){\line(1,0){160}} \put(120,140){\line(1,0){160}} \put(120,140){\line(1,0){160}} \put(120,140){\line(1,0){160}} \put(120,140){\line(1,0){160}} \put(120,140){\line(1,0){160}} \put(120,140){\line(1,0){160}} \put(120,140){\line(1,0){160}} \put(120,140){\line$ | <b>ET &amp; OpenEdge Vi 8</b> <sup>06</sup> OpenEdge E                                                                                                    |                                                                                                    |
| 一日<br>Project Explorer &                                                                                                    | SampleApp.cls (Design)<br><sup>c</sup> *SampleApp.cls $\%$                                                                                                    | $=$ $\Box$                                                                                                    |
| 食▽                                                                                                    |                                                                                                    |                                                                                                    |
| Corticon Business Rules                                                                                                    | : FirstForm<br>File                                                                                                    |                                                                                                    |
| Referenced Assemblies                                                                                                    | Purpose                                                                                                    |                                                                                                    |
| JL Procedure Libraries                                                                                                    | Syntax                                                                                                    |                                                                                                    |
| X assemblies.xml                                                                                                    | Description :                                                                                                    |                                                                                                    |
| c SampleApp.cls                                                                                                    | Author(s)<br>: chogan                                                                                                    |                                                                                                    |
| X SampleApp.resx                                                                                                    | : Mon Apr 08 13:12:08 EDT 2013<br>Created<br>Notes                                                                                                    |                                                                                                    |
| ii) Underwriting.i                                                                                                    |                                                                                                    |                                                                                                    |
|                                                                                                    | USING Progress.Lang.*.<br>USING Progress.Windows.Form.<br>CLASS SampleApp INHERITS Form:<br>DEFINE PRIVATE VARIABLE chkSkydiver<br>AS System.Windows.Forms.CheckBox<br>AS System.Windows.Forms.ListBox<br>DEFINE PRIVATE VARIABLE listBox1<br>AS System.Windows.Forms.Button<br>DEFINE PRIVATE VARIABLE button1<br>AS System.ComponentModel.IContainer NO-UNDO.<br>DEFINE PRIVATE VARIABLE components<br>AS System.Windows.Forms.Label<br>DEFINE PRIVATE VARIABLE label3<br>AS System.Windows.Forms.Label<br>DEFINE PRIVATE VARIABLE label2<br>AS System.Windows.Forms.Label<br>DEFINE PRIVATE VARIABLE label1<br>AS System.Windows.Forms.TextBox<br>DEFINE PRIVATE VARIABLE txtRiskRating<br>AS System.Windows.Forms.TextBox<br>DEFINE PRIVATE VARIABLE txtName<br>DEFINE PRIVATE VARIABLE txtAge<br>AS System.Windows.Forms.TextBox<br><b>DEFINE</b><br>VARIABLE oOptions<br>AS JsonObject<br>AS RulesServerConnectionParameters NO-UNDO.<br>VARIABLE oParams<br><b>DEFINE</b><br>AS RulesServerConnection<br>VARIABLE oConnection<br><b>DEFINE</b><br>VARIABLE decisionService AS DecisionService<br><b>DEFINE</b><br>VARIABLE dVersion<br><b>DEFINE</b><br>AS DECIMAL | NO-UNDO.<br>NO-UNDO.<br>NO-UNDO.<br>NO-UNDO.<br>NO-UNDO.<br>NO-UNDO.<br>NO-UNDO.<br>NO-UNDO.<br>NO-UNDO.<br>NO-UNDO.<br>NO-UNDO.<br>NO-UNDO.<br>NO-UNDO. |
| $\blacktriangleleft$                                                                                                    | m.                                                                                                    | ۰                                                                                                    |
| $\P^*$<br>旧                                                                                                    | Writable<br>15:31<br>Insert<br>Preprng on                                                                                                    |                                                                                                    |

**Figure 39**

The first step is to add the USING references as shown in Figure 40. The code snippet is provided so you can copy and paste into your project.

```
/*Begin code snippet*/
USING OpenEdge.BusinessRules.DecisionService.
USING OpenEdge.BusinessRules.RulesServerConnectionParameters.
USING OpenEdge.BusinessRules.RulesServerConnection.
USING Progress.Json.ObjectModel.JsonObject.
USING Progress.Lang.AppError.
/*End code snippet*/
```
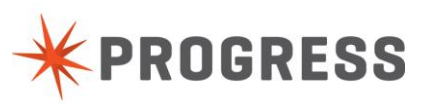

```
= \BoxSampleApp.cls (Design) & C *SampleApp.cls &
                                                                                          Â
      File : FirstForm
      Purpose :<br>Syntax :
                                                                                          Ξ
      Description :
      Author(s) : chogan<br>Created : Mon Apr 08 13:12:08 EDT 2013<br>Notes :
      ⊖USING Progress.Lang.*.
   USING Progress.Windows.Form.
   USING OpenEdge.BusinessRules.DecisionService.
   USING OpenEdge.BusinessRules.RulesServerConnectionParameters.
   USING OpenEdge.BusinessRules.RulesServerConnection.
   USING Progress.Json.ObjectModel.JsonObject.
   USING Progress.Lang.AppError.
```
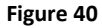

## <span id="page-37-0"></span>Step 3 – Add Variable Definitions

Next you will add the reference to the Include files and Variable definitions as show in Figure 41. The code snippet is provided so you can copy and paste into your project.

```
/*Begin code snippet*/
{Underwriting.i}
{OpenEdge/BusinessRules/ttRulesMessage.i}
```
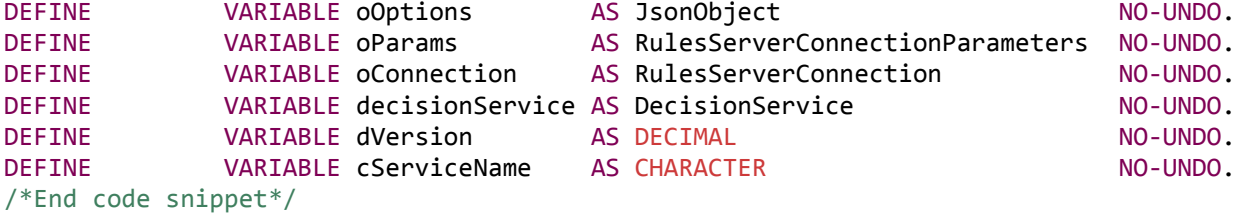

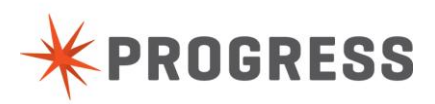

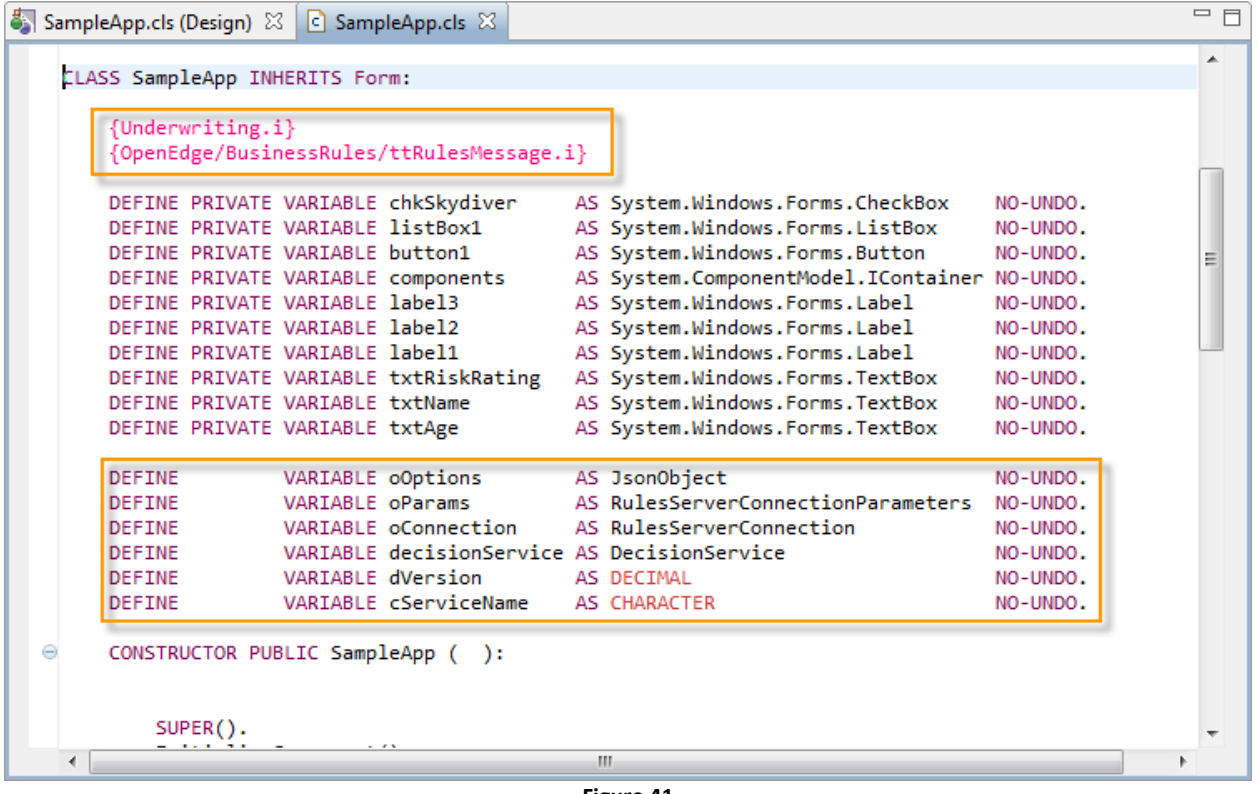

## <span id="page-38-0"></span>Step 4 – Add Decision Service Execution Code

In this step you will add the code to execute the decision service when the "Execute" button is clicked. The code will create a connection to the Corticon Server. It will create a record in the temp-table based on the values entered in the user interface. It will execute the decision service and the update the form with the results of the decision (Figure 42).

The code snippet is provided so you can copy and paste into your project.

```
/*Begin code snippet*/
oOptions = NEW JsonObject().
oOptions:Add ('URL', 'http://localhost:8082').
oParams = NEW RulesServerConnectionParameters(oOptions).
oConnection = NEW RulesServerConnection(oParams).
cServiceName = 'NewPolicyProcessing'.
decisionService = NEW DecisionService(oConnection, cServiceName).
EMPTY TEMP-TABLE Applicant.
CREATE Applicant.
Applicant.age = INTEGER(THIS-OBJECT:txtAge:Text).
Applicant.isSkydiver = LOGICAL(THIS-OBJECT:chkSkydiver:Checked).
decisionService:InvokeService(INPUT-OUTPUT TABLE Applicant BY-REFERENCE).
```
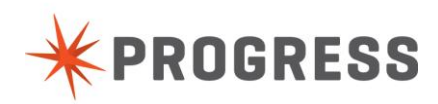

```
FIND LAST Applicant.
THIS-OBJECT:txtRiskRating:Text = Applicant.riskRating.
/* get the messages */decisionService:GetMessages(OUTPUT table RulesMessage).
listBox1:Items:Clear().
```

```
FOR EACH RulesMessage:
      listBox1:Items:Add(RulesMessage.MessageText). 
END.
/*End code snippet*/
```

```
= \BoxSampleApp.cls (Design) 23 G SampleApp.cls 23
                                                                                                  A
        Purpose:
        Notes:
                              WisualDesigner.
  \ominusMETHOD PRIVATE VOID button1 Click( INPUT sender AS System.Object. INPUT e AS System.EventArgs
           oOptions = NEW JsonObject().
           oOptions:Add ('URL', 'http://localhost:8082').
           oParams = NEW RulesServerConnectionParameters(oOptions).
           oConnection = NEW RulesServerConnection(oParams).
           cServiceName = 'NewPolicyProcessing'.
           decisionService = NEW DecisionService(oConnection, cServiceName).
           CREATE Applicant.
           Applicant.age = INTEGER(THIS-OBJECT:txtAge:Text).
                                                                                                 Ė
            Applicant.isSkydiver = LOGICAL(THIS-OBJECT:chkSkydiver:Checked).
           decisionService:InvokeService(INPUT-OUTPUT TABLE Applicant BY-REFERENCE).
           FIND LAST Applicant.
           THIS-OBJECT:txtRiskRating:Text = Applicant.riskRating.
           RETURN.
    ⊀ [
                                                m,
```
# <span id="page-39-0"></span>Step 5 – Run OpenEdge Application

Now we will run the application. From Developer Studio, click the Run button and select "Run As\Progress OpenEdge Application" (Figure 43). This will execute your app at the form will be shown (Figure 44).

Input values for Name, Age, Skydiver and click the Execute button. Based up the values you provided you will see output similar to Figure 45. You can change the values and Execute again to get various answers from the decision.

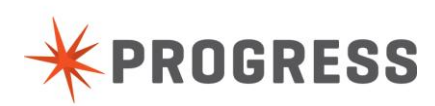

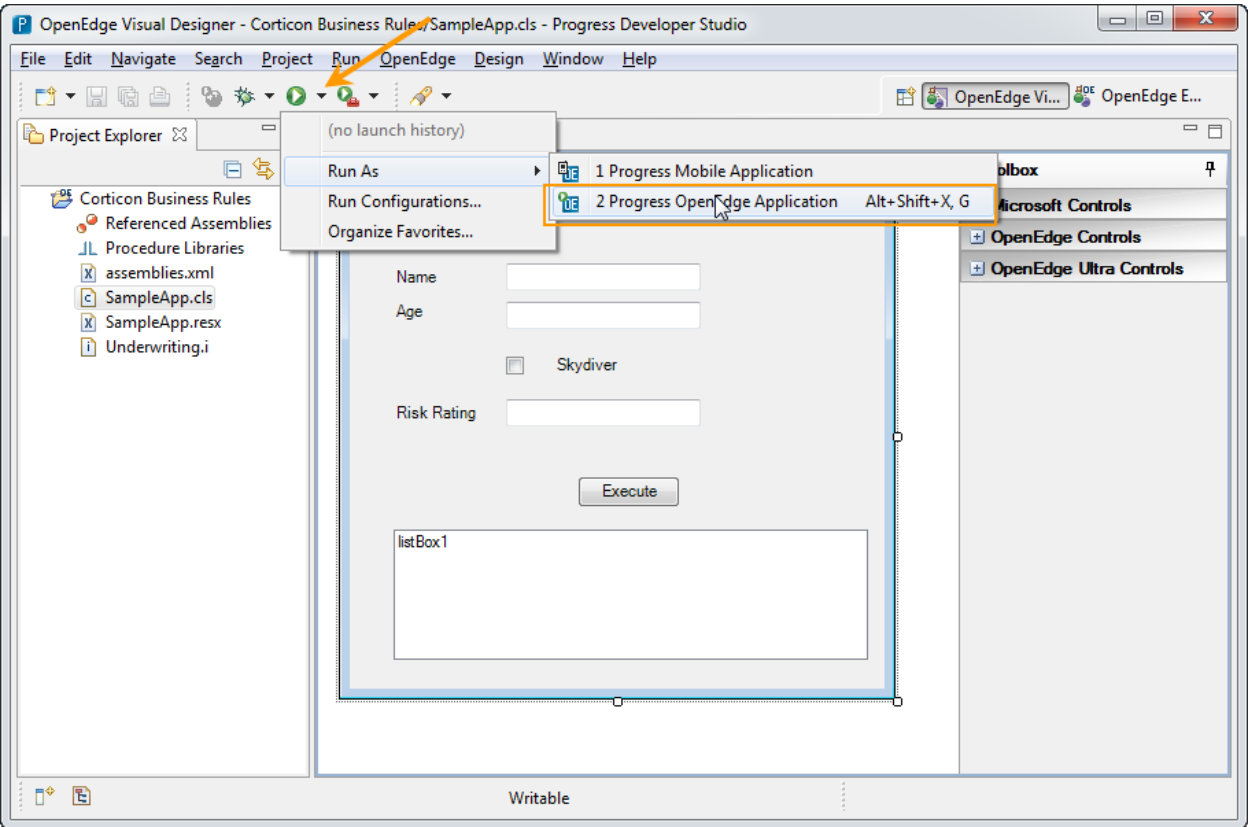

**Figure 43**

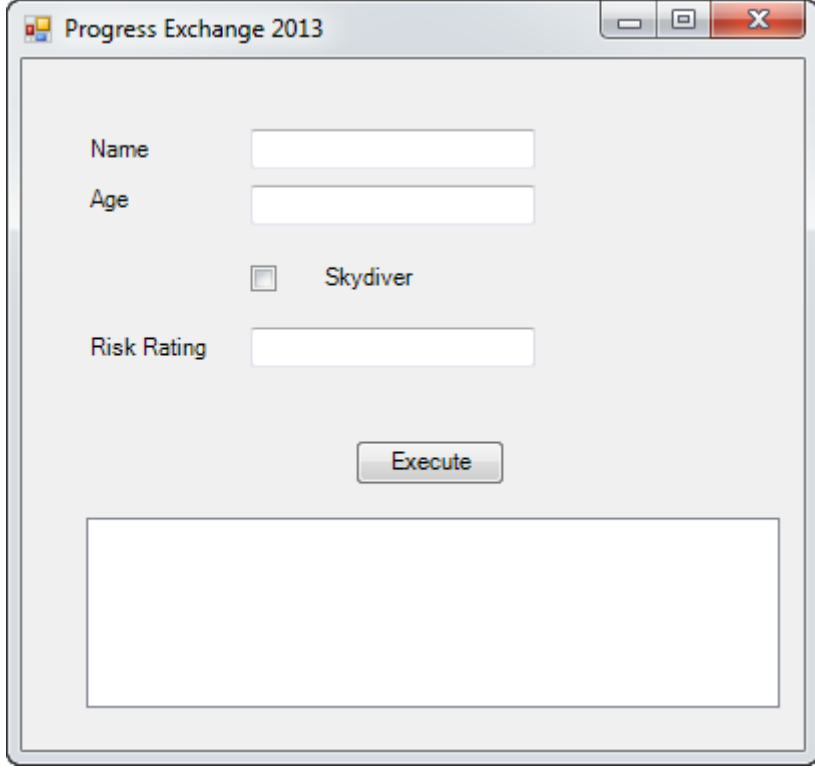

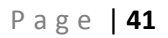

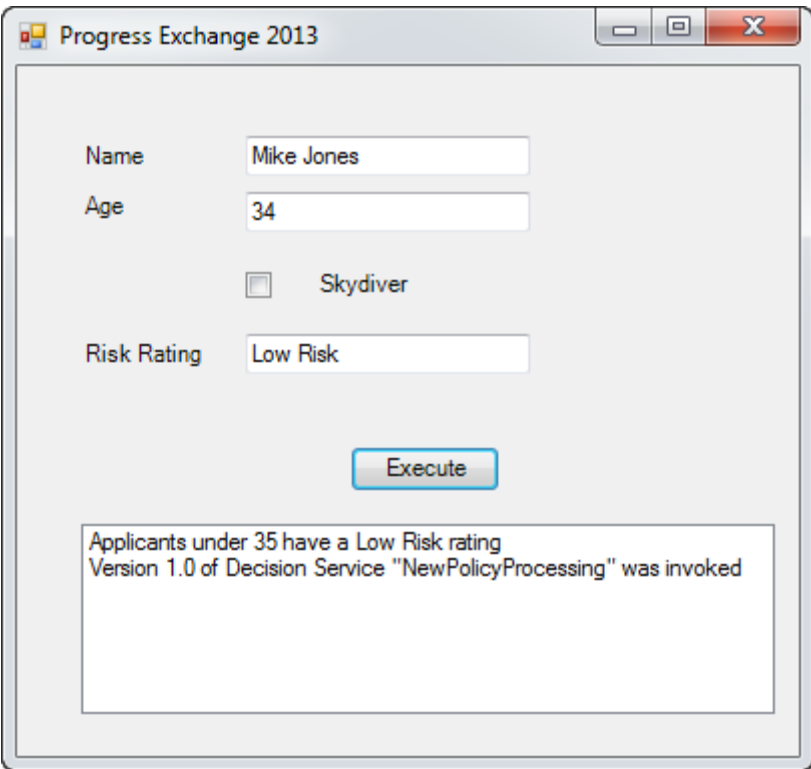

**Figure 45**

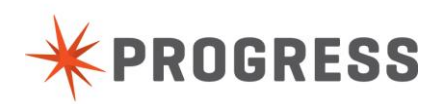

# <span id="page-42-0"></span>**Exercise 3 – Update Deployed Decision Service**

In this exercise, while leaving the OpenEdge application running, you make a change the decision service you previously modeled. Once you re-deploy, you will see that for the same input values into the OpenEdge application you will get a different answer.

The first step is to launch Corticon Studio, if it is not already running. Update the rules to use 30 as the threshold age. Make sure to update the Rule Statements as well (Figure 46). Next, right mouse click on the Project and launch the Publish wizard again. Make sure to check the "Republish" option to overwrite an existing version (Figure 47).

Finally, click the execute button on your OpenEdge app and see the new results (Figure 48).

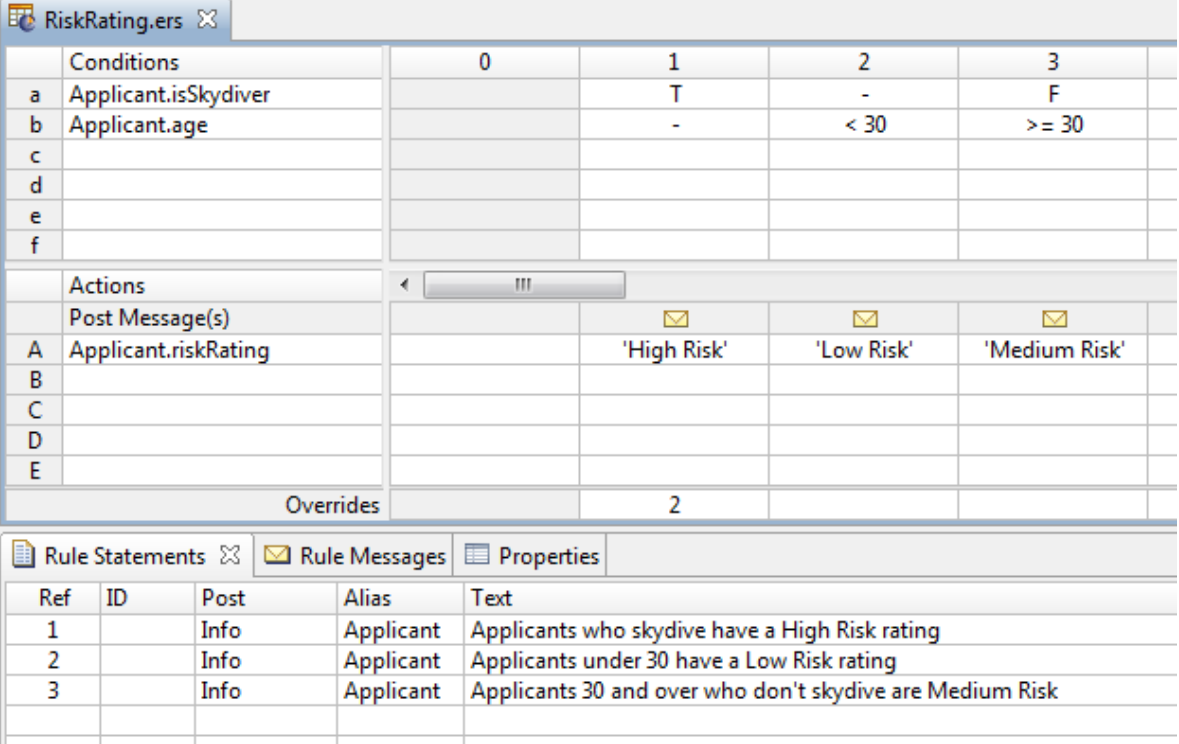

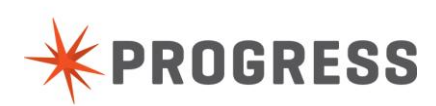

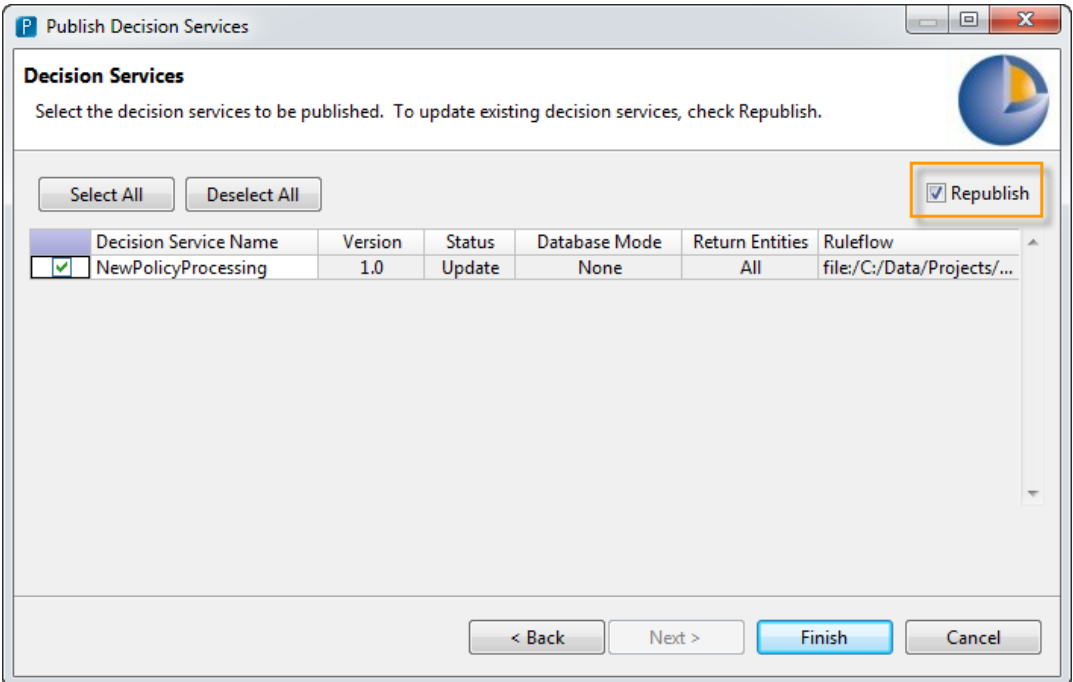

**Figure 47**

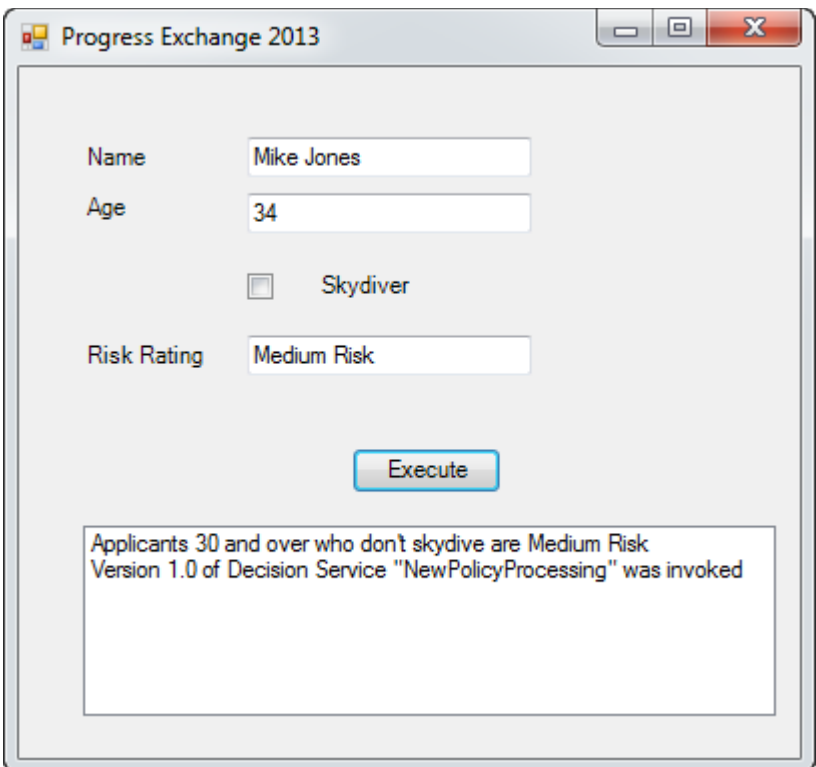

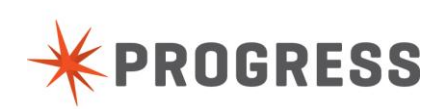

# <span id="page-44-0"></span>**Bonus activities**

If you complete the basic lab exercises before the allotted time, you may wish to look at some addition examples of functionality.

# <span id="page-44-1"></span>Exercise 1 – Enhance the Vocabulary

In developer Studio for OE, update Underwriting.i to add new fields the temp-table. You can also create an additional temp-table and define a relationship with a Dataset. Export the .brvd file and re-import into Corticon Studio. You should see the updated vocabulary. If you used a Dataset, you will see an association between the Vocabulary entities

# <span id="page-44-2"></span>Exercise 1 – Configure Server Console for Monitoring

Click "Configure Rules Server" icon from toolbar. Ensure all options are "Yes" under Decision Service Options (Figure 49). Go to list of Decision Services and select NewPolicyProcessing. Drill down to Service Configuration and add Applicant.riskRating as a Monitored Attribute (Figure 50). For all future executions of this service, Corticon will capture statistics for the attribute that you can review (figure 51, 52).

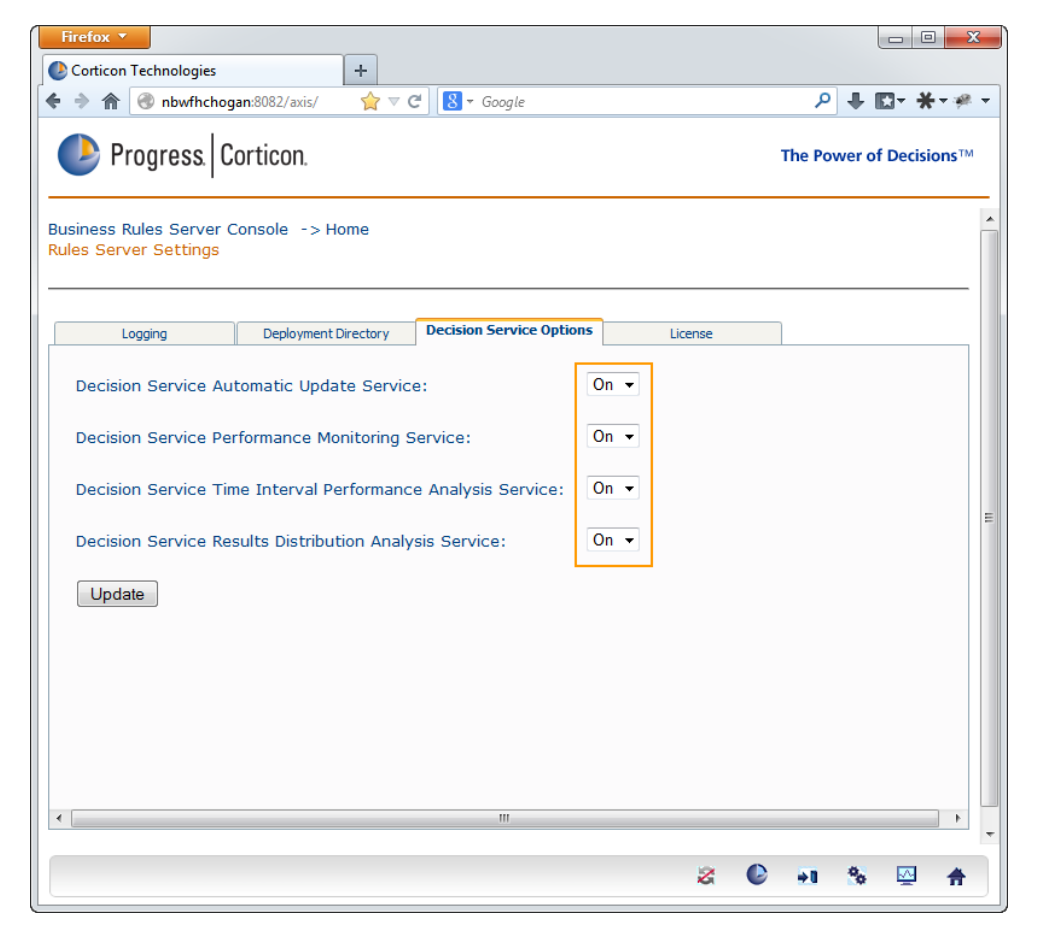

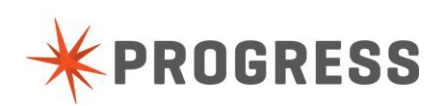

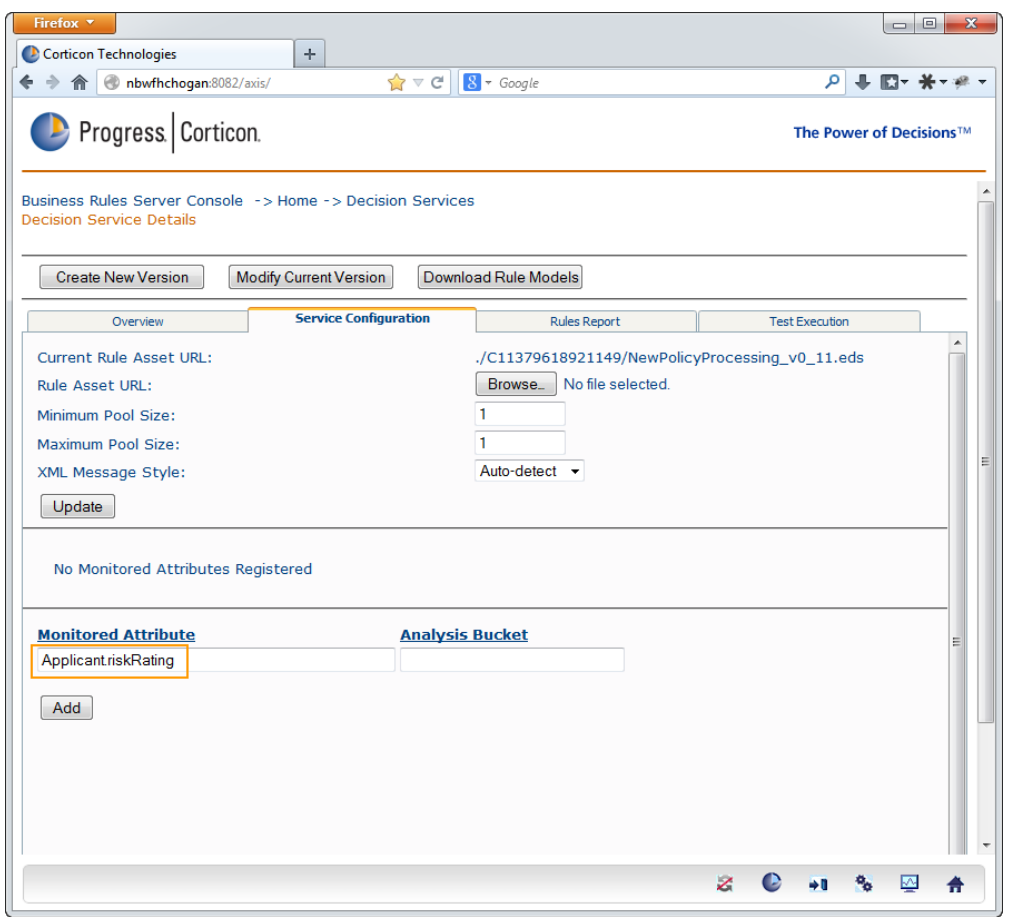

**Figure 50**

| Firefox <b>v</b><br>Corticon Technologies                                  |                | $+$          |                               |                   |                                            |                |                          |                         | $\mathbf{x}$<br>$\begin{array}{c c c c c} \hline \multicolumn{1}{c }{\textbf{0}} & \multicolumn{1}{c }{\textbf{0}} \end{array}$ |  |
|----------------------------------------------------------------------------|----------------|--------------|-------------------------------|-------------------|--------------------------------------------|----------------|--------------------------|-------------------------|----------------------------------------------------------------------------------------------------|--|
| hbwfhchogan:8082/axis/<br>$\Rightarrow$<br>合                               |                |              | $\Rightarrow$ $\forall$ $\in$ | $8 \times Google$ | م<br>⇒ 図→ 关→※→                             |                |                          |                         |                                                                                                    |  |
| Progress Corticon.                                                         |                |              |                               |                   |                                            |                |                          | The Power of Decisions™ |                                                                                                    |  |
| Business Rules Server Console -> Home<br><b>Deployed Decision Services</b> |                |              |                               |                   |                                            |                |                          |                         |                                                                                                    |  |
| <b>Service Name</b>                                                        | <b>Version</b> | Live         |                               |                   | <b>Effective Expires Deployed from CDD</b> | <b>Dynamic</b> | <b>Reload Executions</b> | <b>Avg Time</b>         | (ms) Clear Stats                                                                                                    |  |
| AllocateTrade                                                              | 1.14           | $\sqrt{ }$   |                               |                   | Yes                                        | Yes            | $\mathbf{0}$             | $\mathbf{0}$            | Clear                                                                                                    |  |
| Candidates                                                                 | 1.14           | $\sqrt{}$    |                               |                   | Yes                                        | Yes            | $\Omega$                 | $\mathbf{0}$            | Clear                                                                                                    |  |
| NewPolicyProcessing                                                        | 1.0            | $\sqrt{}$    |                               |                   | No/Remove                                  | <b>No</b>      |                          | 1                       | Clear                                                                                                    |  |
| ProcessOrder                                                               | 1.10           | $\checkmark$ |                               |                   | Yes                                        | <b>No</b>      |                          | $\Omega$                | Clear                                                                                                    |  |
|                                                                            |                |              |                               |                   |                                            |                |                          |                         |                                                                                                    |  |
|                                                                            |                |              |                               |                   |                                            |                | z                        |                         | ↜                                                                                                    |  |

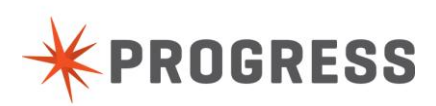

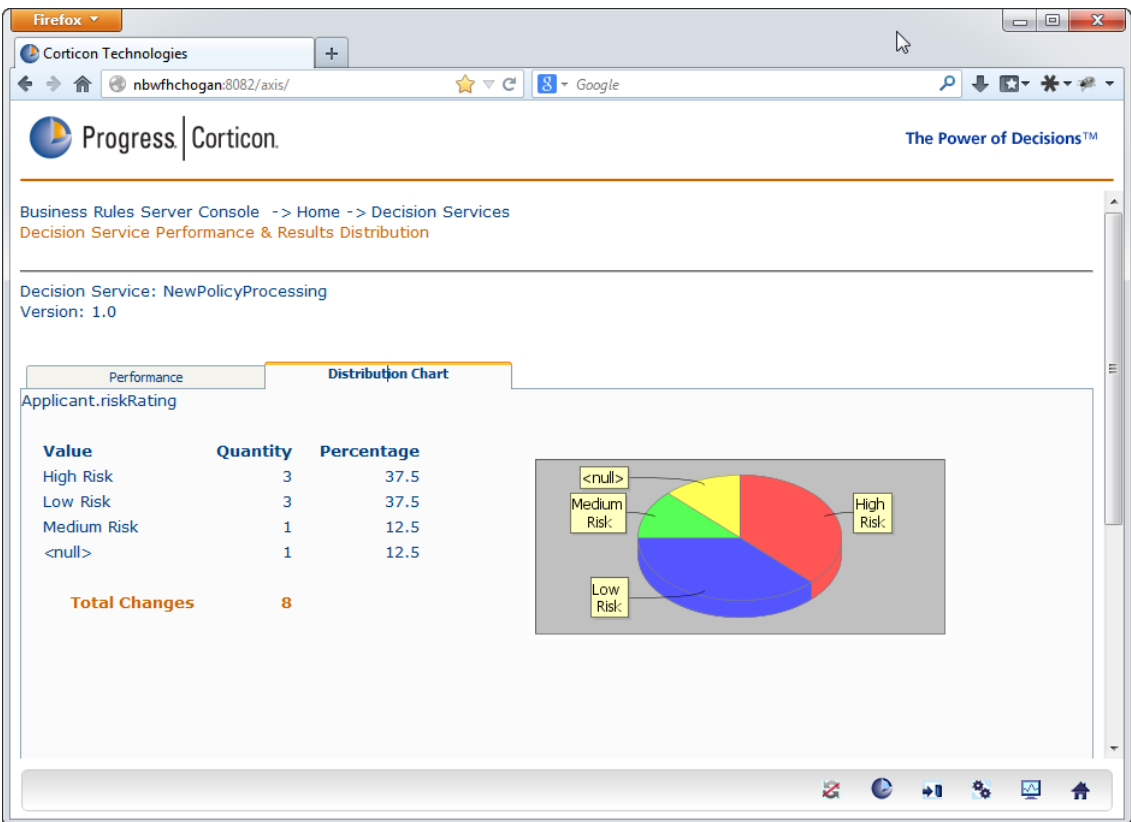

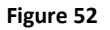

## <span id="page-46-0"></span>Exercise 2 – Use Code Macros

There are 3 default macros provided to assist with code insertion.

BR-CONNECT BR-GETMSG BR-INVOKE

The templates for these are editable and found in System Preferences (Figure 53). You can experiment using these macros to automatically insert the code that you copy/pasted in the previous exercise.

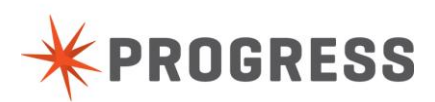

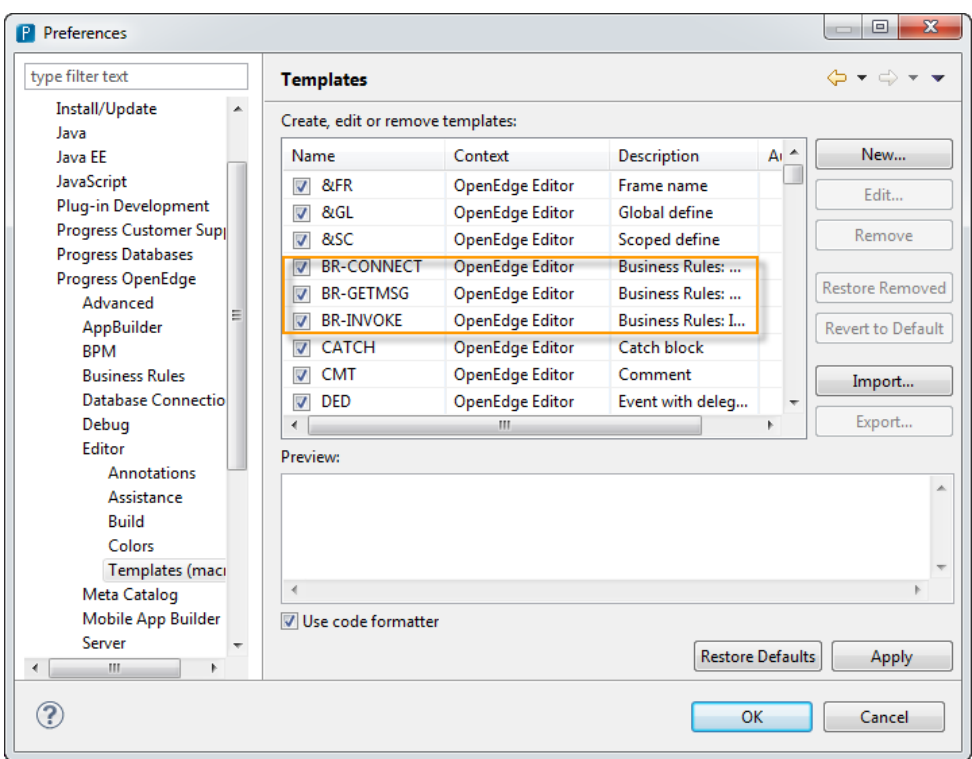

**Figure 53**

# <span id="page-47-0"></span>Exercise 2 – Externalize to Standalone.p file

Instead of putting all of the decision service execution code in the Form definition, you can place it in a standalone.p file and then execute that .p file from the Form code. This could be helpful if you want to re-use this code from many locations.

## <span id="page-47-1"></span>Exercise 3 – Add new Rulesheets to Ruleflow

The current Ruleflow has only one Rulesheet. Real world decisions have many Rulesheets. In this step, create a new Rulesheet called PolicyPricing. Add 3 new rules that set a policy price amount for the three different risk levels High Risk, Low Risk, Medium Risk. You can then add this Rulesheet to your existing NewPolicyProcessing Ruleflow and link the steps together. Now your decision service not only calculates a risk rating, but it also determines the policy price as well.

## <span id="page-47-2"></span>Exercise 3 – Deploy Multiple Versions

Corticon supports deployment of multiple versions of the same decision service. To create new version, navigate to the Properties panel for the Ruleflow (Figure 52). Update the Major Version to 2 and save the Ruleflow. Now when you publish the Ruleflow you will see to versions deployed on the Corticon Server (Figure 55).

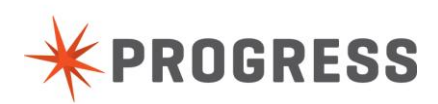

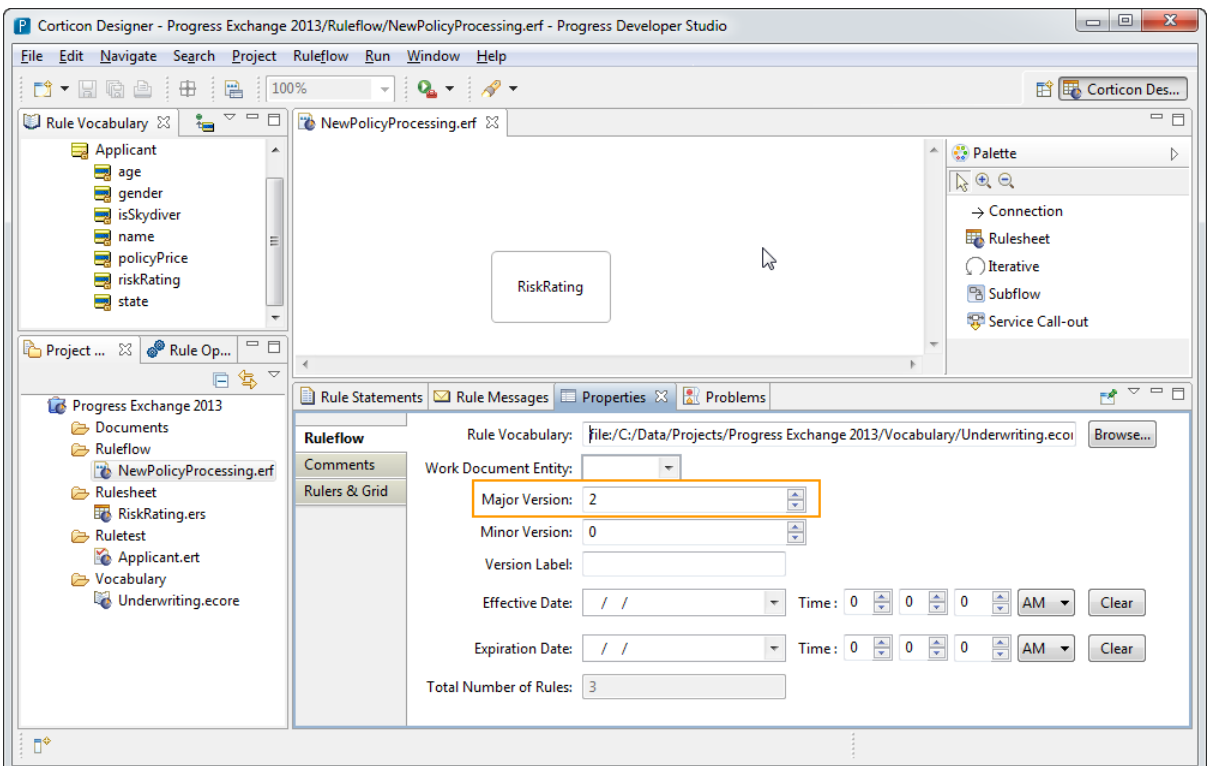

**Figure 54**

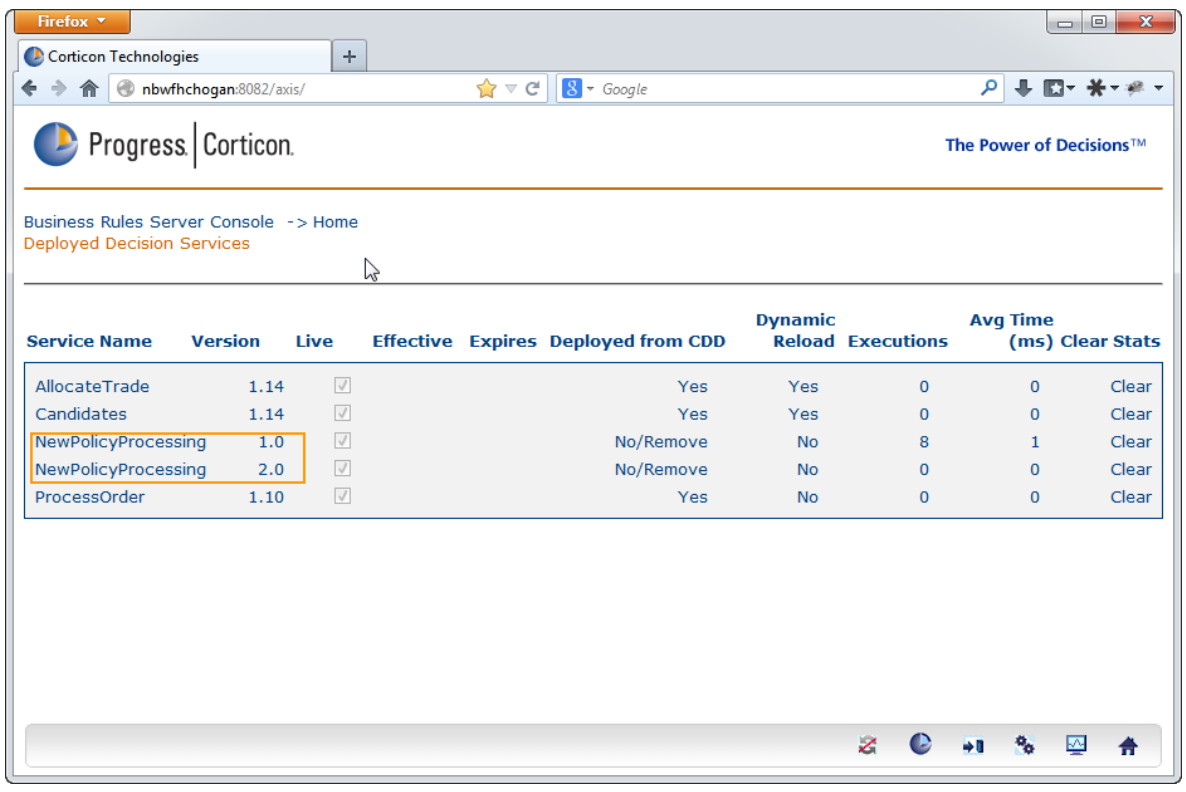

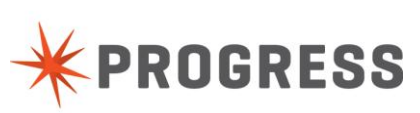

# <span id="page-49-0"></span>Exercise 3 – Deploy with Effective Dates

Corticon also support effective dates for versions. This means you can specify what date ranges that a certain version is applicable. Navigate to the properties for the Ruleflow and specify a start and stop date/time (Figure 56). Re-publish the decision service, and you will see that there are now effective dates for the decision service (Figure 57).

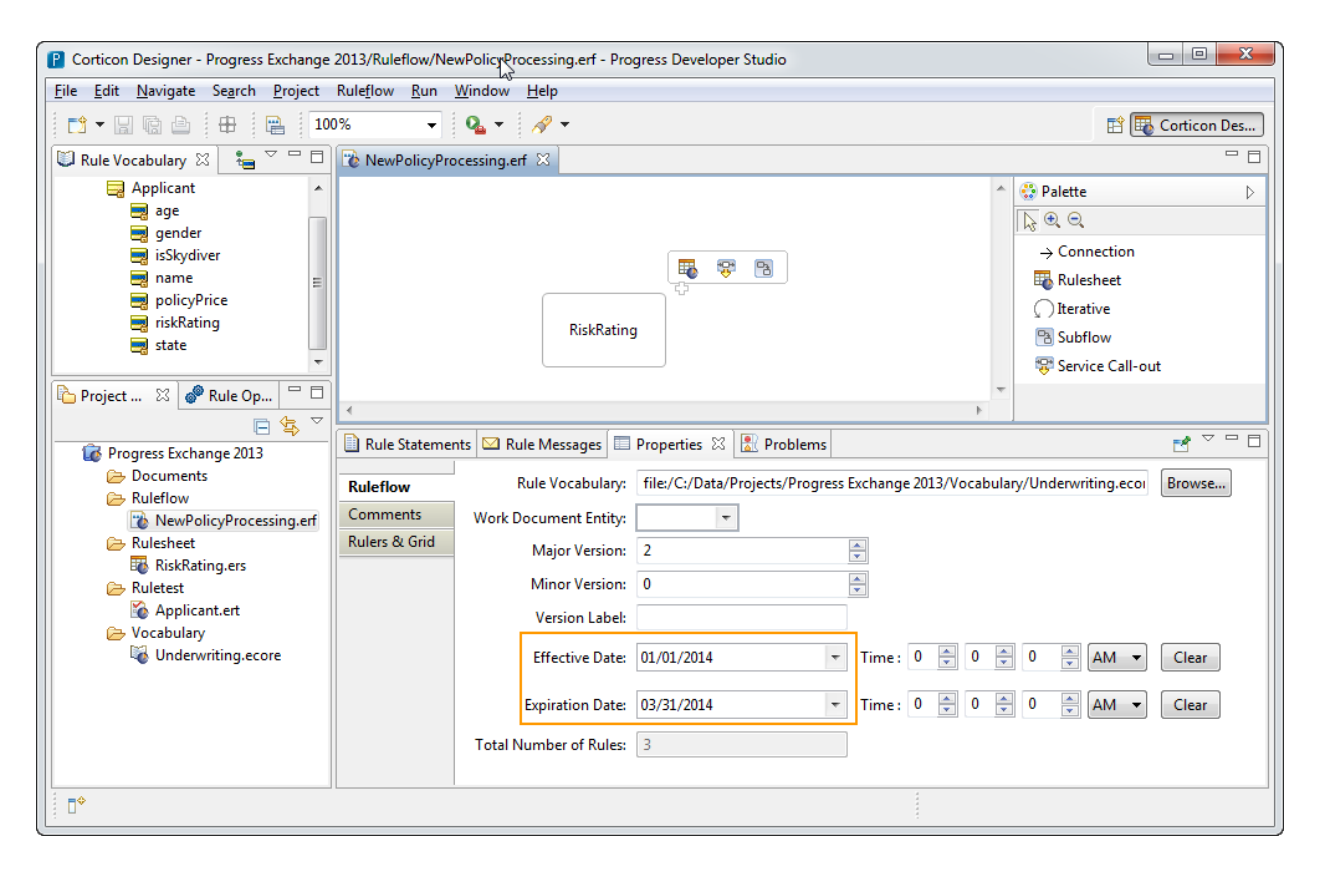

**Figure 56**

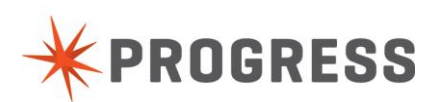

| Firefox <b>v</b>                                                           |      |                   |                  |                                |                 |                                            |                |                          |                 | $\Box$       | $\mathbf{x}$<br>▣            |
|----------------------------------------------------------------------------|------|-------------------|------------------|--------------------------------|-----------------|--------------------------------------------|----------------|--------------------------|-----------------|--------------|------------------------------|
| Corticon Technologies                                                      |      |                   | ÷                |                                |                 |                                            |                |                          |                 |              |                              |
| nbwfhchogan:8082/axis/<br>合                                                |      |                   |                  | $\mathbf{r} \times \mathbf{r}$ |                 | $8 - Google$                               |                |                          | ا فر            | $+ 12 + 14$  | $-38 +$                      |
| Progress Corticon.<br>The Power of Decisions™                              |      |                   |                  |                                |                 |                                            |                |                          |                 |              |                              |
| Business Rules Server Console -> Home<br><b>Deployed Decision Services</b> |      |                   |                  |                                |                 |                                            |                |                          |                 |              |                              |
| <b>Service Name</b><br><b>Version</b>                                      |      | Live              |                  |                                |                 | <b>Effective Expires Deployed from CDD</b> | <b>Dynamic</b> | <b>Reload Executions</b> | <b>Avg Time</b> | (ms)         | <b>Clear</b><br><b>Stats</b> |
| AllocateTrade                                                              | 1.14 | $\sqrt{}$         |                  |                                |                 | Yes                                        | Yes            | $\mathbf{0}$             |                 | $\mathbf{0}$ | Clear                        |
| Candidates                                                                 | 1.14 | $\overline{\vee}$ |                  |                                |                 | Yes                                        | Yes            | $\mathbf{0}$             |                 | $\mathbf{0}$ | Clear                        |
| NewPolicyProcessing                                                        | 1.0  | $\sqrt{}$         |                  |                                |                 | No/Remove                                  | <b>No</b>      | 8                        |                 | $\mathbf{1}$ | Clear                        |
| NewPolicyProcessing                                                        | 2.0  | $\sqrt{}$         | Jan $1,$<br>2014 |                                | Mar 31,<br>2014 | No/Remove                                  | <b>No</b>      | $\mathbf{0}$             |                 | $\mathbf{0}$ | Clear                        |
| ProcessOrder                                                               | 1.10 | $\sqrt{}$         |                  |                                |                 | Yes                                        | <b>No</b>      | $\mathbf 0$              |                 | $\mathbf 0$  | Clear                        |
|                                                                            |      |                   |                  |                                |                 |                                            |                |                          |                 |              |                              |
|                                                                            |      |                   |                  |                                |                 |                                            |                | z                        |                 | ↜            |                              |

**Figure 57**

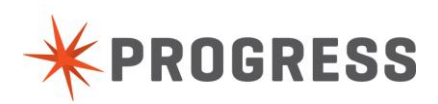